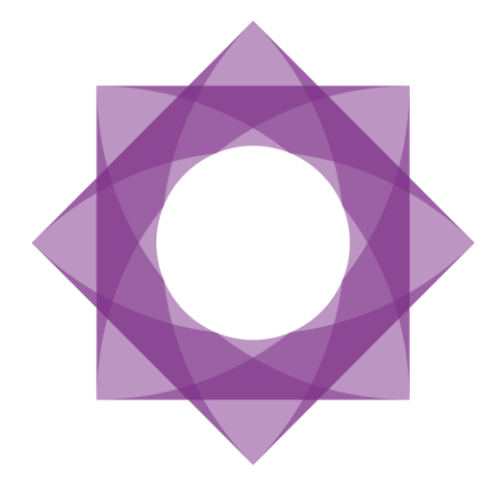

# Formpipe.<br>Lasernet

Lasernet Connector for Microsoft Dynamics AX2012 Release notes 5.0.0.0

Lasernet Connector for Microsoft Dynamics AX2012 – Release notes [Rev. 5.0.0.0 – June 2017]

© 2017 Formpipe Software Lasernet is a trademark of Formpipe Software Company website [www.formpipe.com](http://www.formpipe.com/) Product website [www.lasernetbyformpipe.com](http://www.lasernetbyformpipe.com/)

# Context

**Contract Contract Contract Contract Contract Contract Contract Contract Contract Contract Contract Contract Contract Contract Contract Contract Contract Contract Contract Contract Contract Contract Contract Contract Contr** 

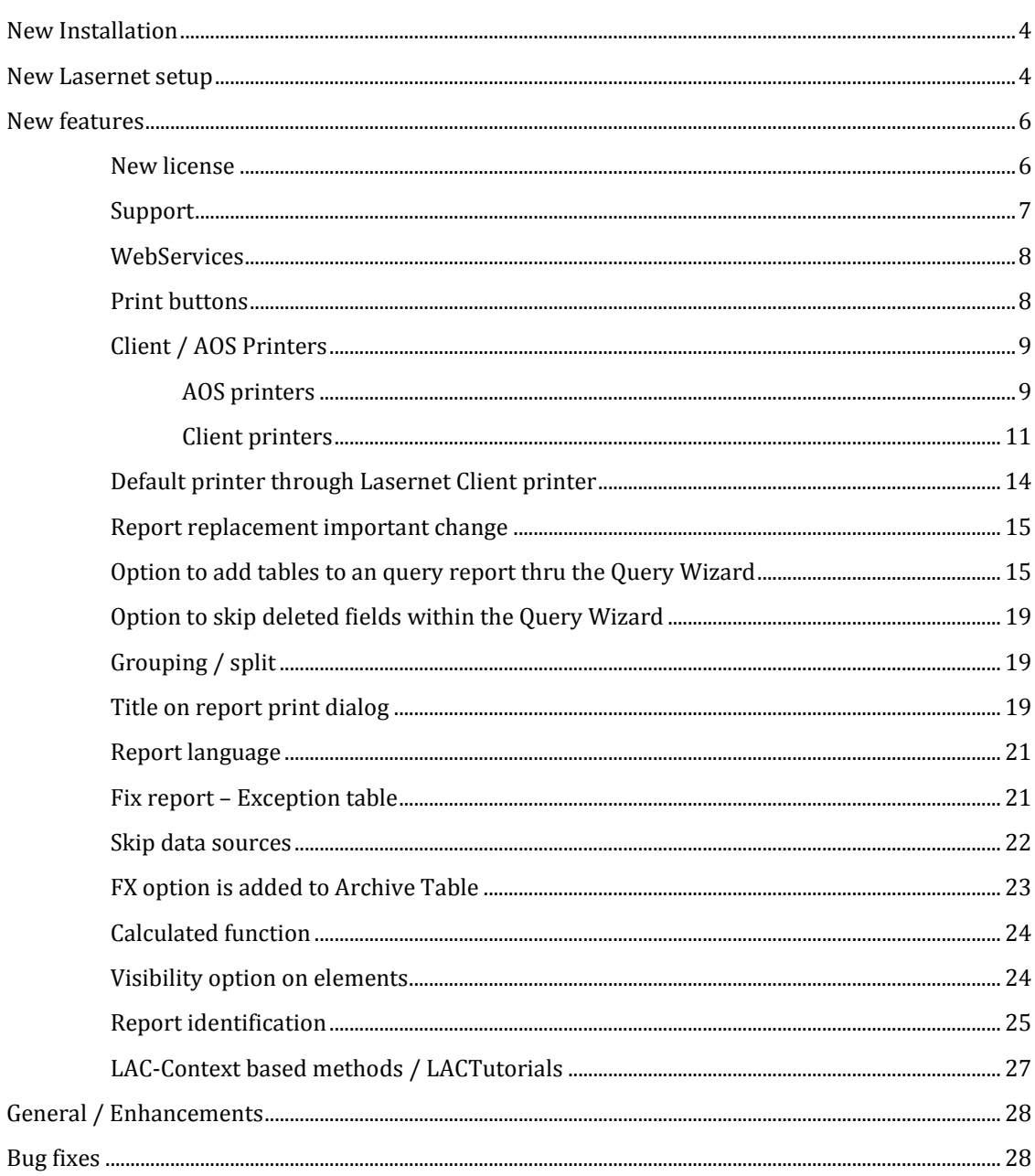

## <span id="page-3-0"></span>New Installation

Due to the new features getting printers from the Client or AOS, we have to deploy 3 DLL files. This is done automatic but it requires that you during the installation or upgrade, restart the AOS 3 times and do a full compilation 2 times.

If this fail, then we have the option to deploy the DLL files manual. Please contact Formpipe before doing this.

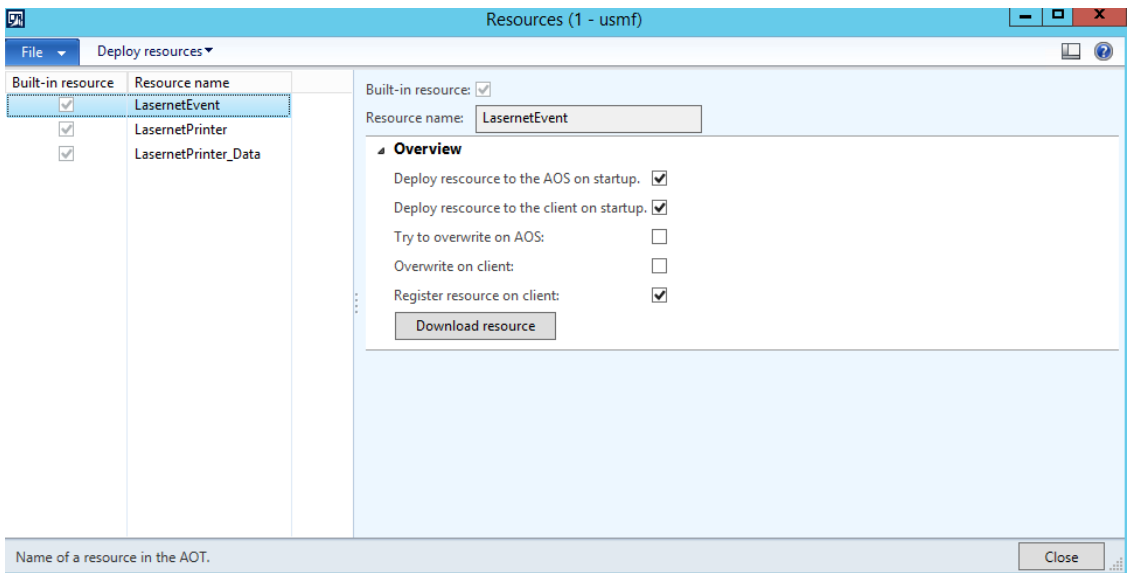

## <span id="page-3-1"></span>New Lasernet setup

We have changed the default setup that comes with Lasernet so we now support the new and also upcoming functions.

▲ Azure Storage<br>:ure Storage Printer Azure Service Bus<br>Azure Service Bus **XML** Transform Form<br>Forms Azure Service Bus<br>re Service Bus (Cloud Print)  $\pmb{\ast}$ **ba**  $\overline{\mathbf{a}}$ Azure Storage Blob<br>Q Jobinfo Scanner EMF to RAW<br>Cloud Printer Drive **Dess-Through**<br>estination selection **MailOut** File Input<br>XML input<br>Jasernet\xml in\\*.xm 3 Estate File Output<br>FileOut **DepartManager**<br>Printer selection Web Server ig File Output<br>Monitoring  $\mathbf{a}$ <sup>6</sup> Printer Output<br>Client Printer

We have added these modules to support Cloud Printing via Azure.

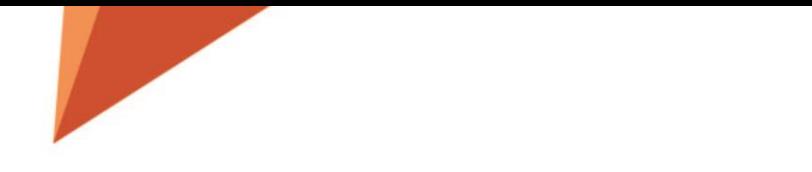

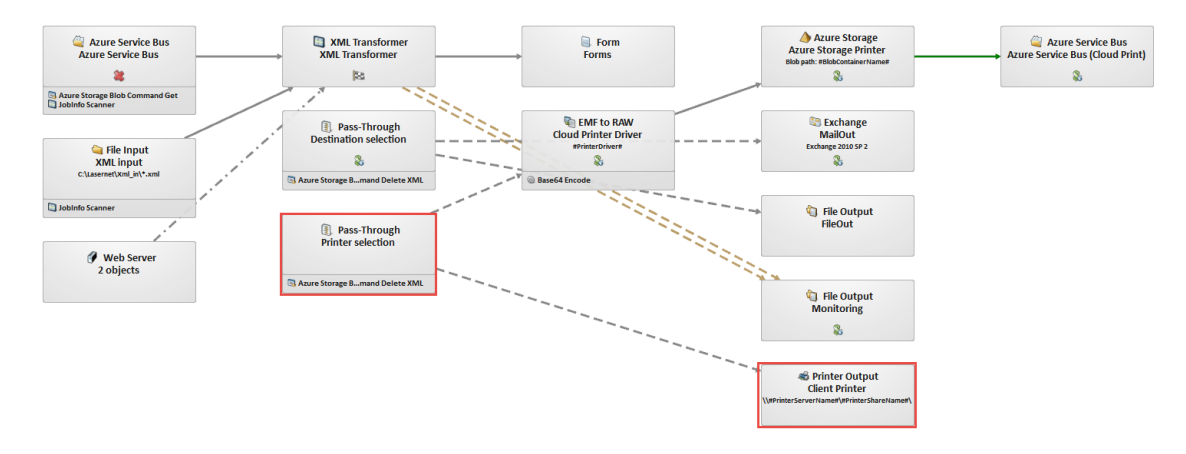

#### These module to support Client and AOS printers.

#### These module to support Monitoring.

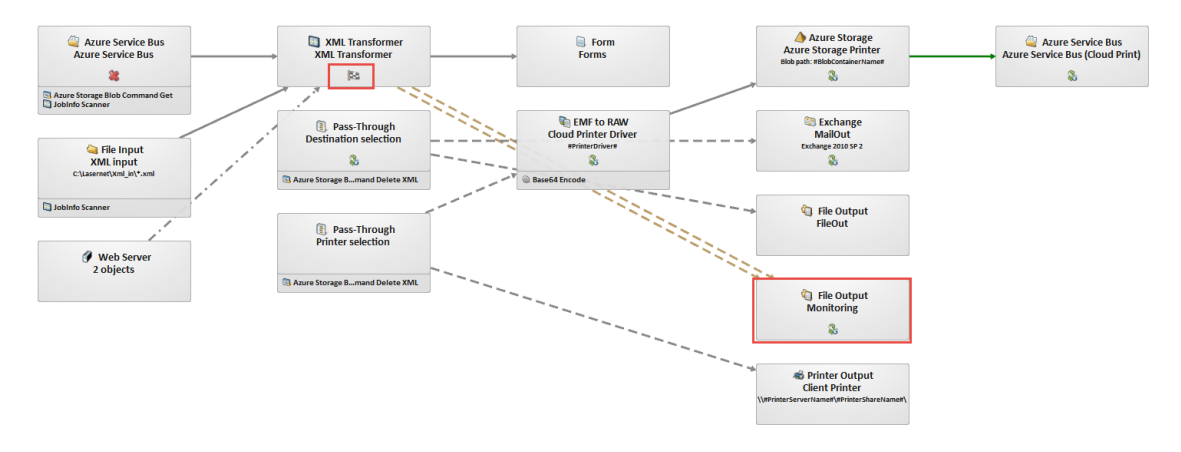

#### This module to support WebService.

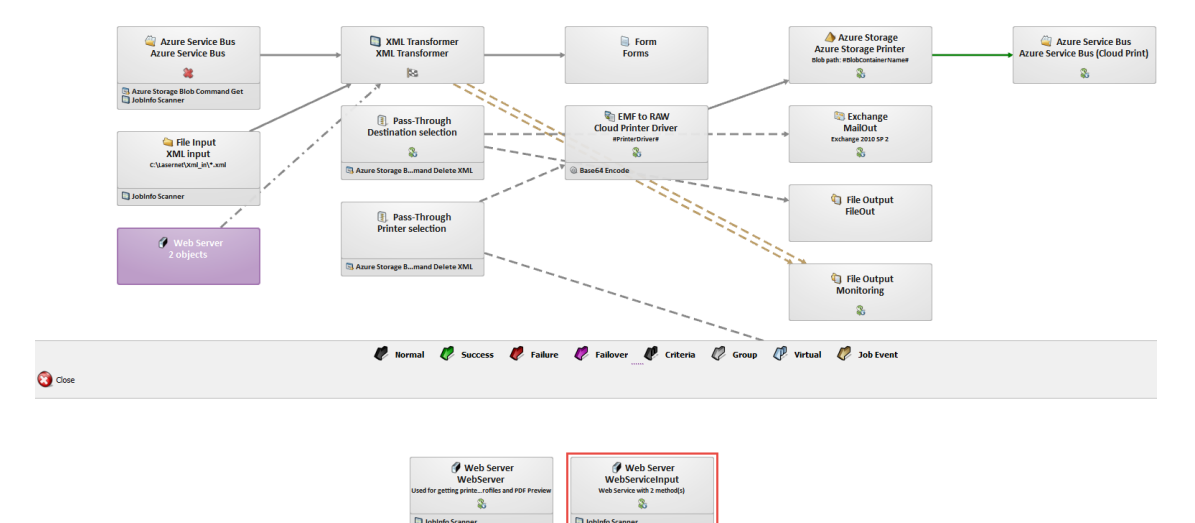

Then we have changed every PDF sheet so the output is no longer have a PDF engine as destination a new Pass-Through engine (Destination selection) and then we have changed the output to PDF.

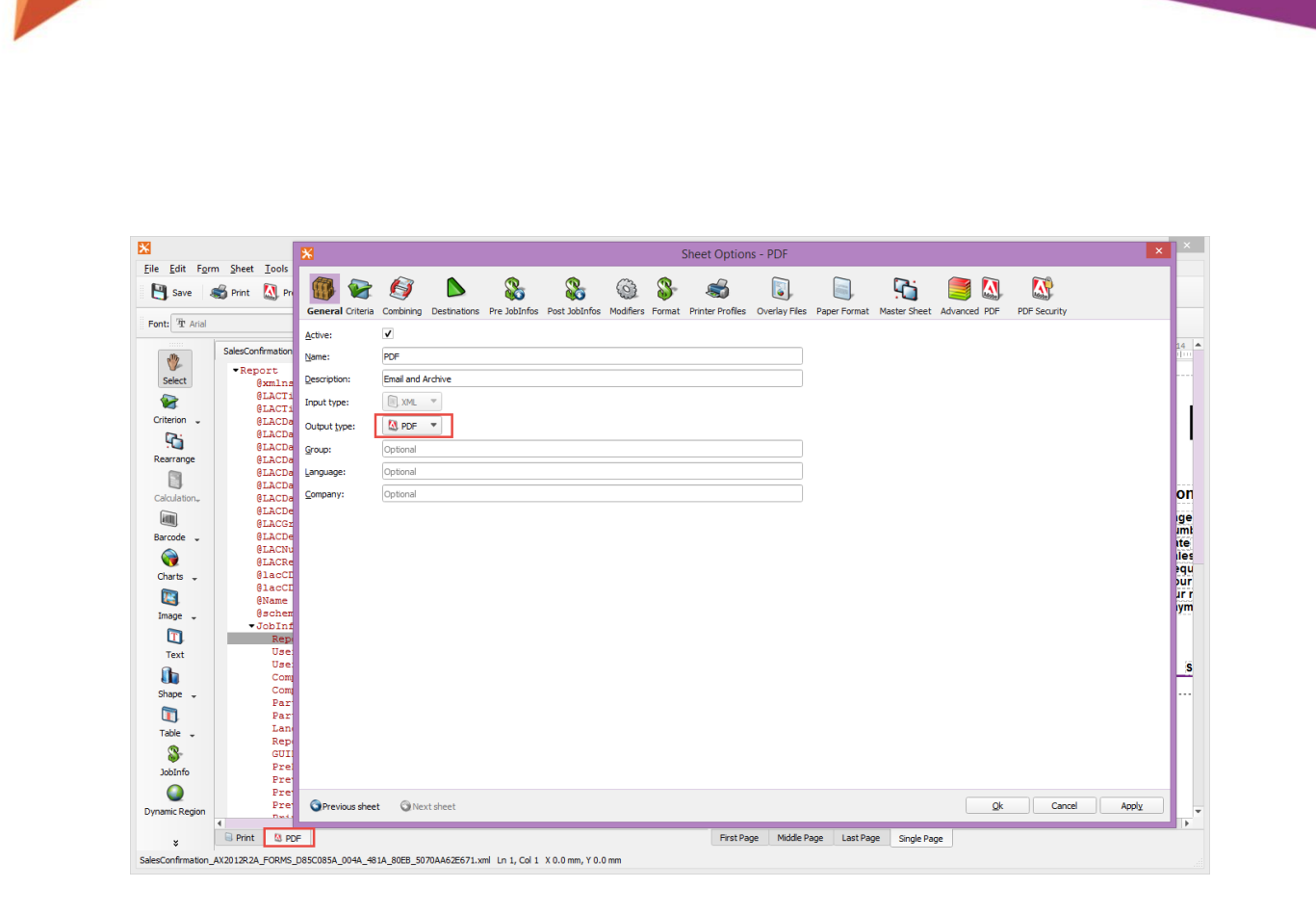

# <span id="page-5-0"></span>New features

#### <span id="page-5-1"></span>New license

We have changed the license structure in the new version, so it is very important that you require a new license from you Lasernet reseller before you start upgrading.

We now only count the Enterprise users and not the Functional users.

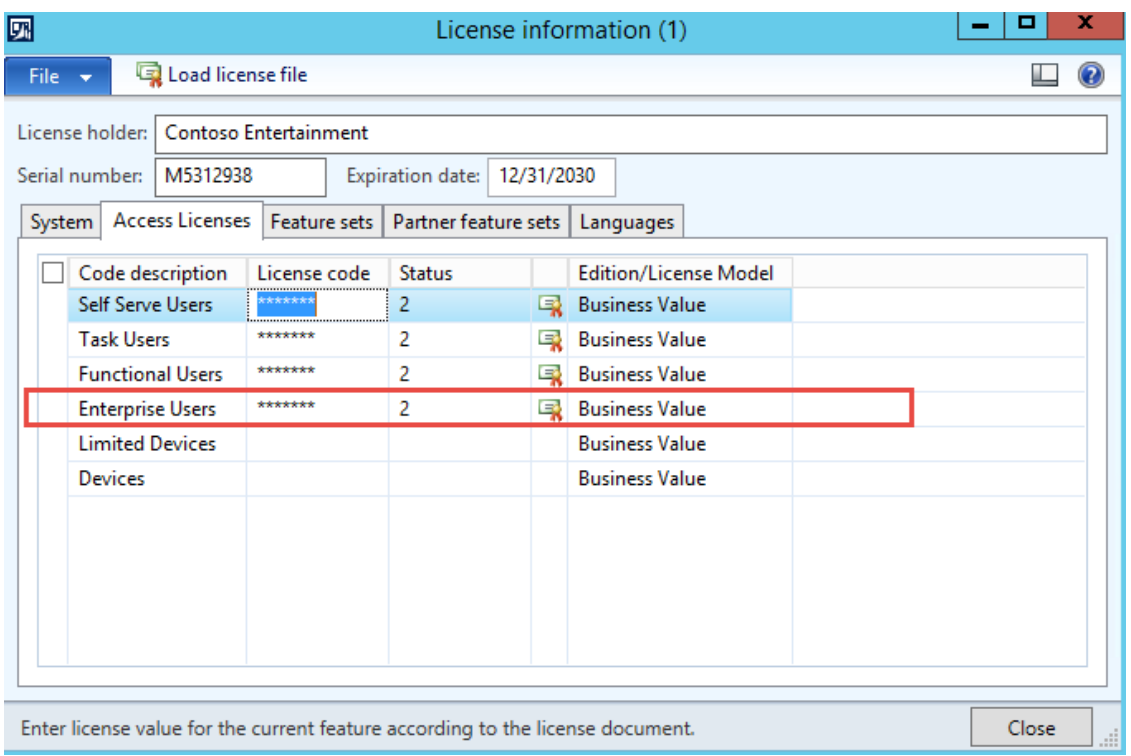

# <span id="page-6-0"></span>Support

 $\overline{\phantom{a}}$ 

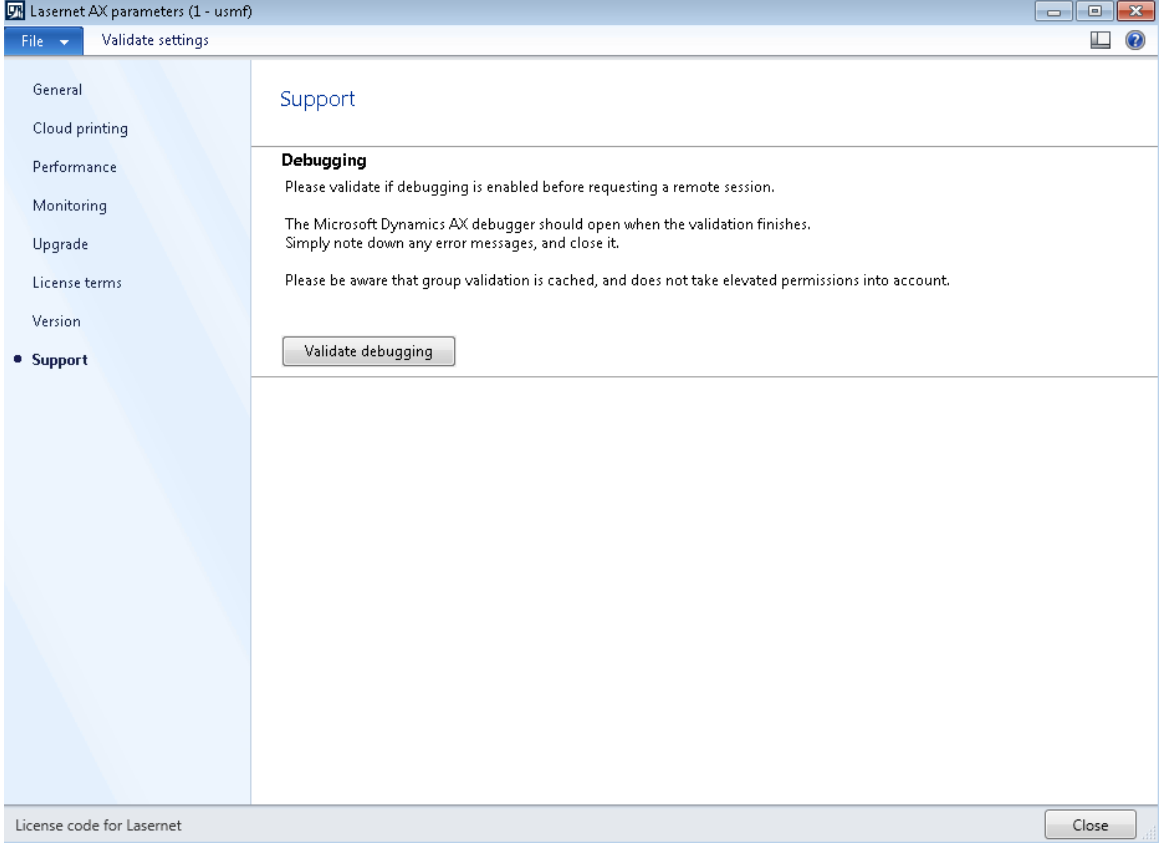

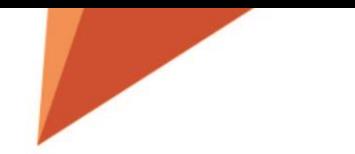

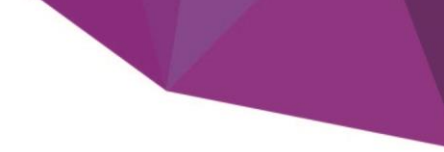

This is simply to test if you have access to everything regarding debugging, before making an appointment with an AX developer.

If your Infolog returns **true** on the 4 points and the Microsoft Dynamics AX debugger application opens, then you are ready.

## <span id="page-7-0"></span>**WebServices**

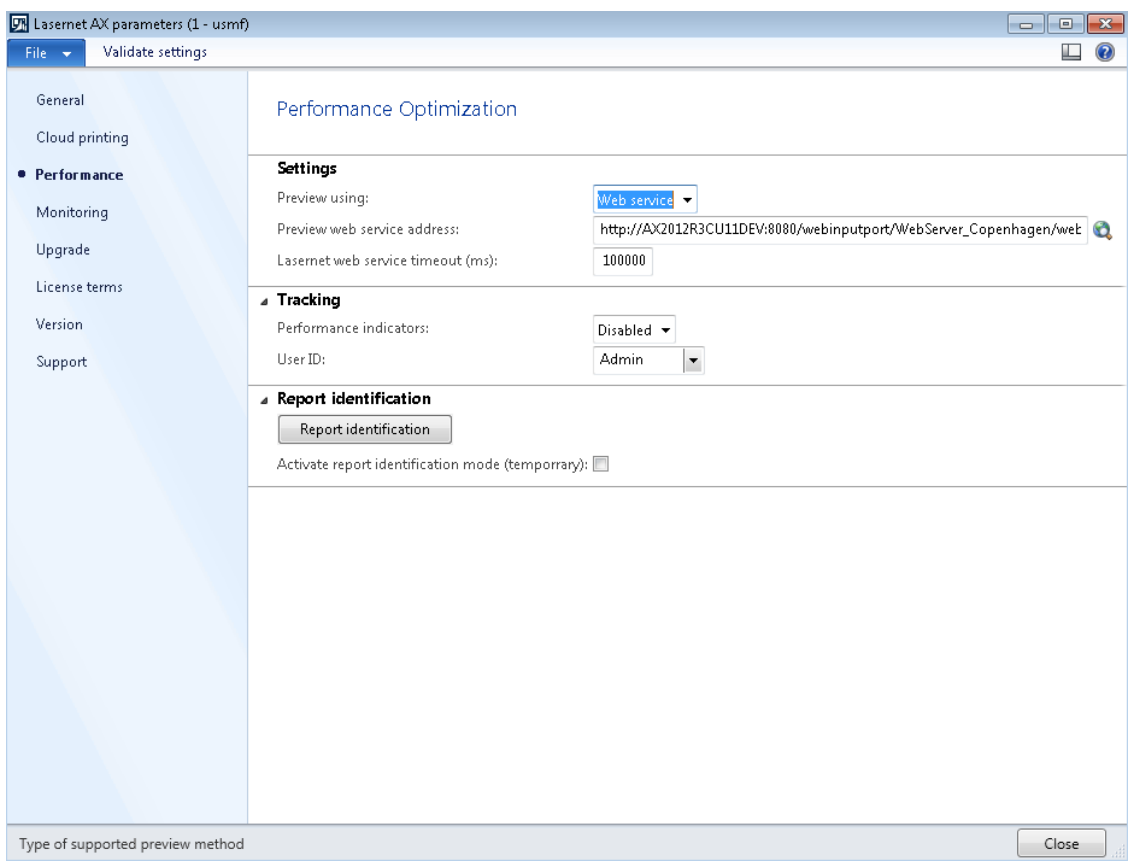

Select the way that the Lasernet Screen function should communicate with the Lasernet Server.

**Web server** – HTTP post with no timeout control.

**File** – The PDF are saved into the selected Preview folder path, and is picked up by the AX client.

**Web service** – HTTP post with timeout control

### <span id="page-7-1"></span>Print buttons

Print buttons are created to make the print or distribution of the document much easier than standard AX. With print buttons, you can create a button that does a range of actions for you just like macros in word or excel.

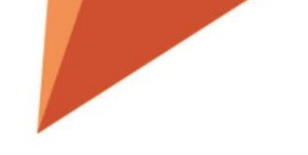

Improve the users' way of handling the various output possibilities within Axapta, as the Print buttons supports both Standard AX and Standard AX with Lasernet Connector.

Print buttons generates buttons at user or group level. The buttons will fulfill exactly the needs a company has for optimizing workflows. It is possible to decide the content for each button and who is allowed to use the buttons predefined. The buttons can be used for Emails, print, fax or filers in PDF, Tiff, CSV or MS file-standards.

Using predefined buttons minimizes the risk for error in the process generating output. A predefined button can prevent paychecks from being printed on wrong printers or sent on wrong email addresses. Predefined buttons also prevents invoices being sent to wrong recipients.

Here is a sample of two buttons that will print to either **Lasernet Screen** or **Lasernet Printer**, by using your windows default printer. This is taking from the Sales Confirm Posting window.

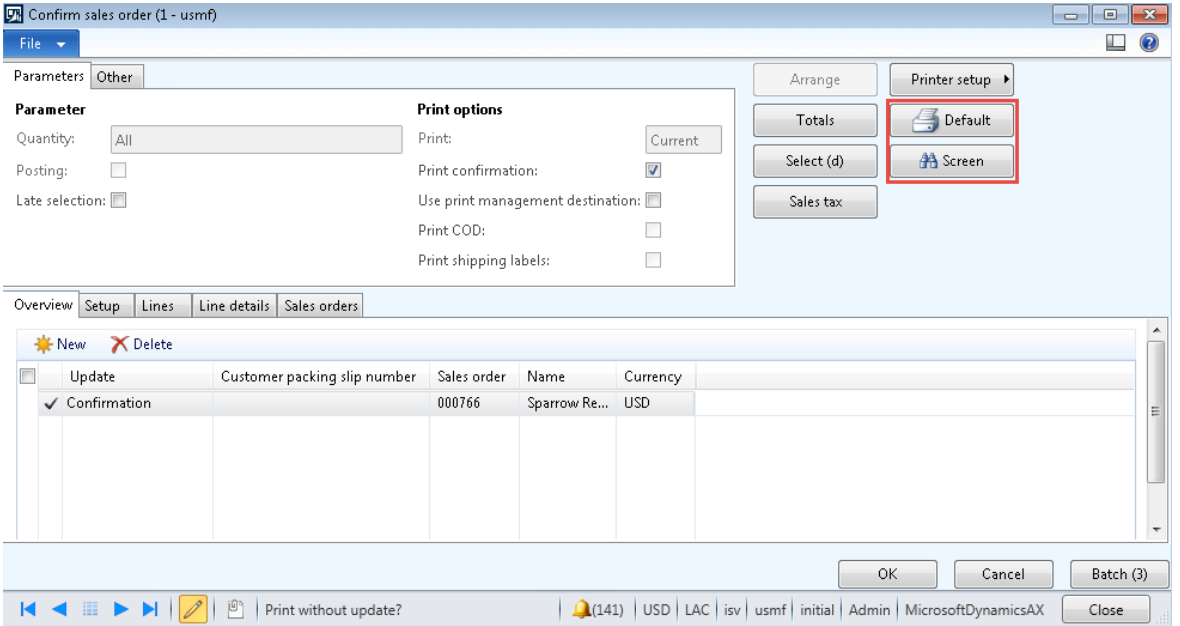

## <span id="page-8-0"></span>Client / AOS Printers

WE introduce a new of controlling printers. You can now get printers from the Client or from the AOS. In the future we will also support Cloud printers via Azure like our 365 solution.

#### <span id="page-8-1"></span>AOS printers

In order to let users see the AOS printers, simply select **Update Printers** and then **From AOS**.

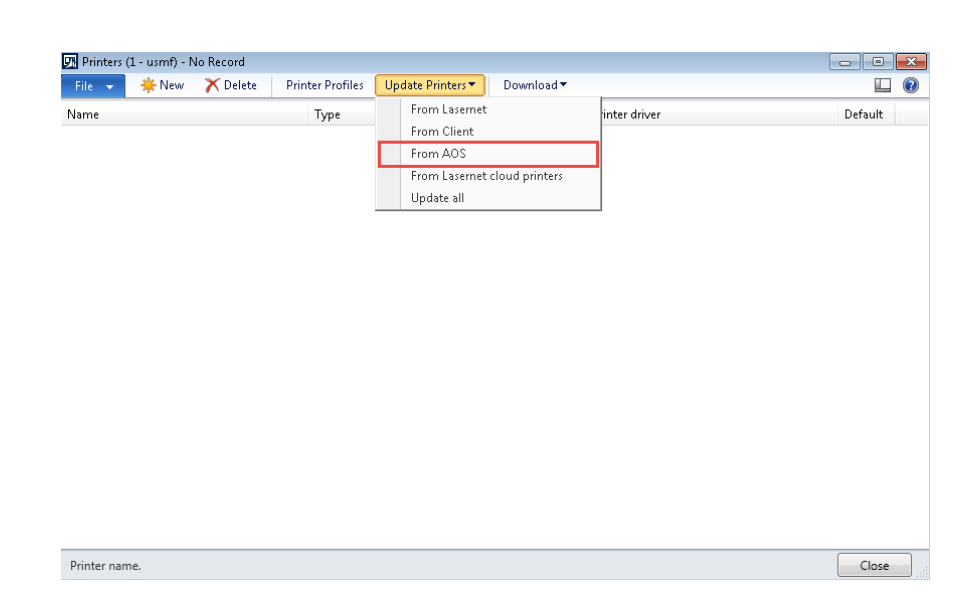

Then Lasernet will import the information from the AOS printers. You can recognize AOS printers in the **Type** column.

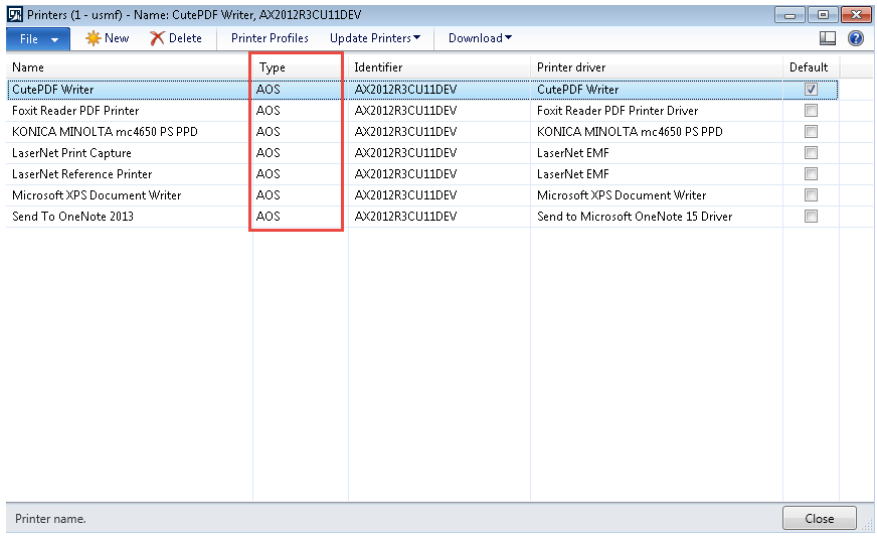

When selecting an AOS, Client or a Lasernet Cloud printer, Printer name and Printer driver is added to the JobInfo section in the XML file. Then you need to setup you Lasernet configuration so it can use these information's to reach the printer. By default newer Lasernet setups should already have this.

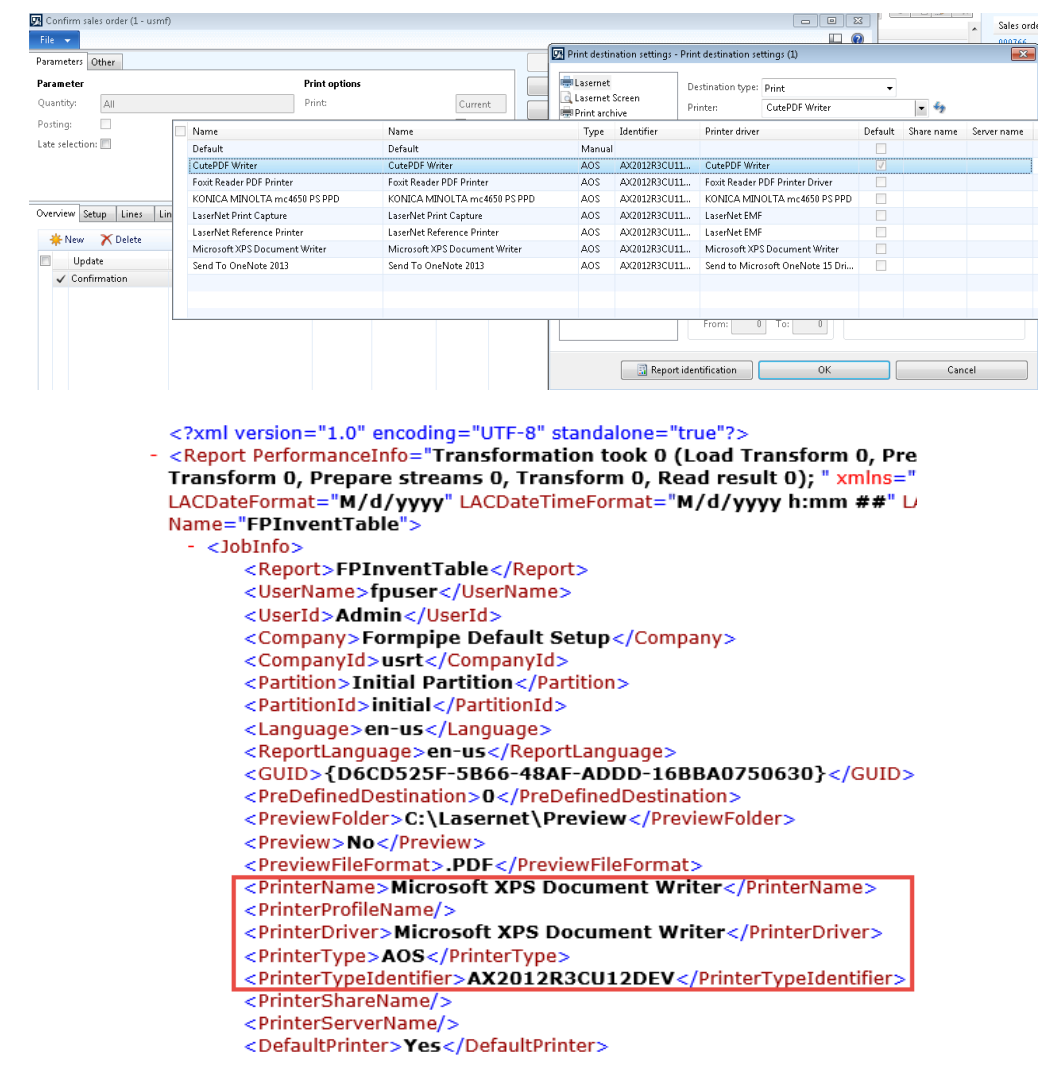

#### <span id="page-10-0"></span>Client printers

In order to let users see the Client printers, simply select **Update Printers** and then **From Client**.

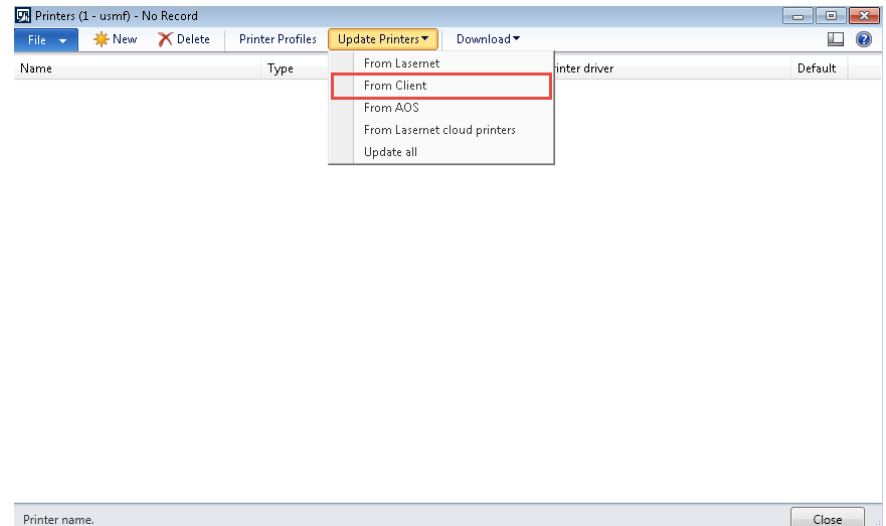

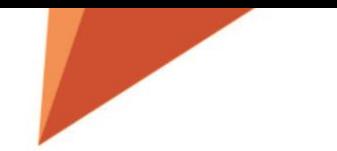

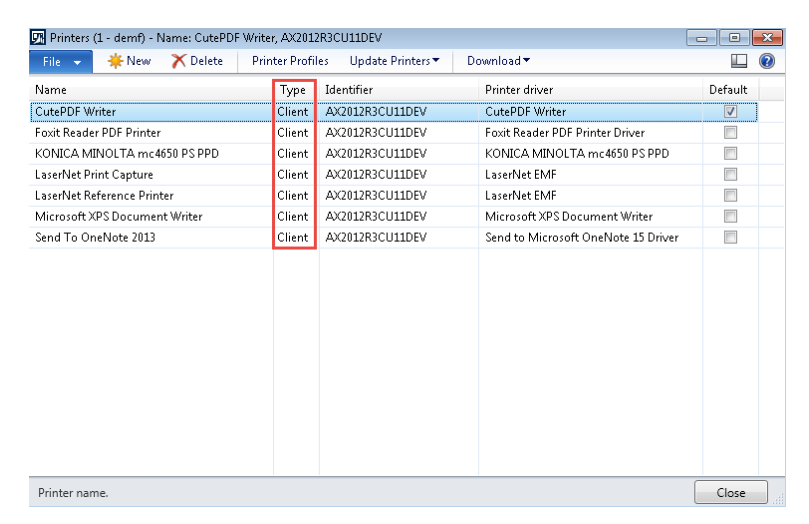

Then Lasernet will import the information from the Client printers. You can recognize Client printers in the **Type** column.

When selecting an AOS, Client or a Lasernet Cloud printer, Printer name and Printer driver is added to the JobInfo section in the XML file. Then you need to setup you Lasernet configuration so it can use these information's to reach the printer. By default newer Lasernet setups should already have this.

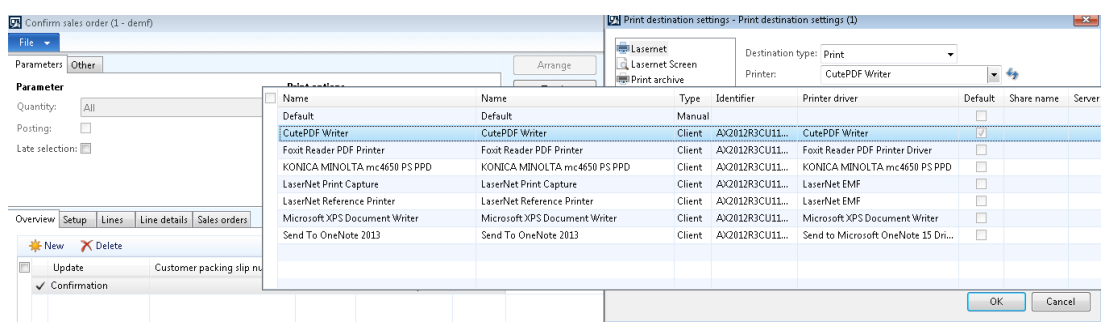

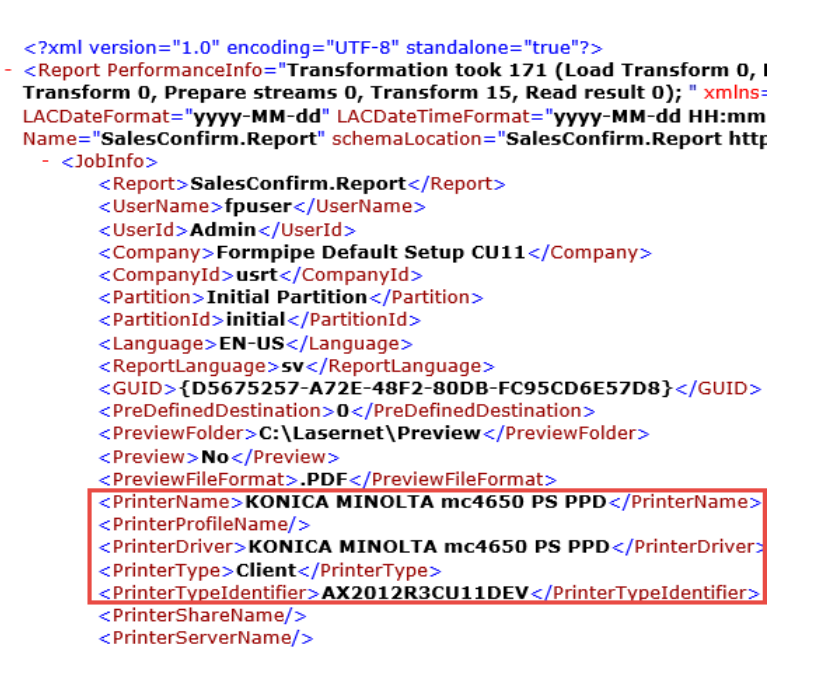

Using the Default setting will use the users windows default printer. If a user change the default printer, then you need to load printers again within **AX – Lasernet – Printers.**

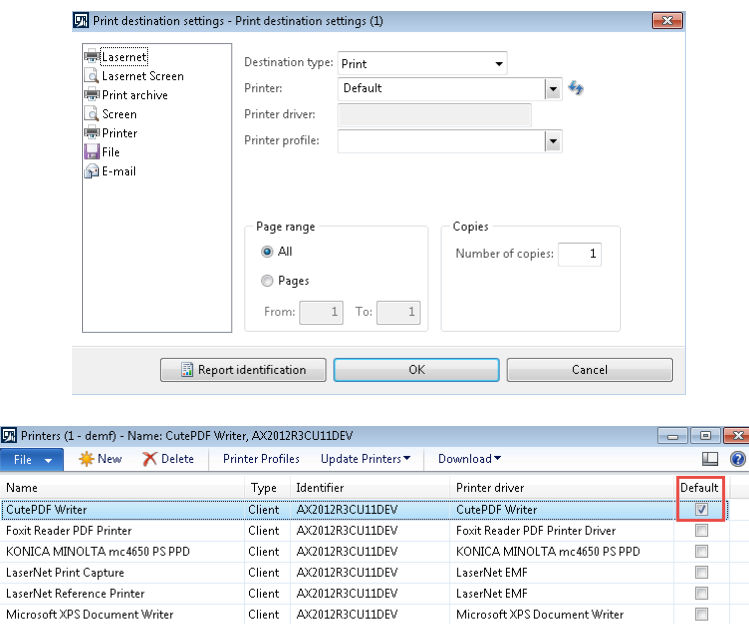

**W** Print

File Name

Foxit Re

Send To On

Printer nam

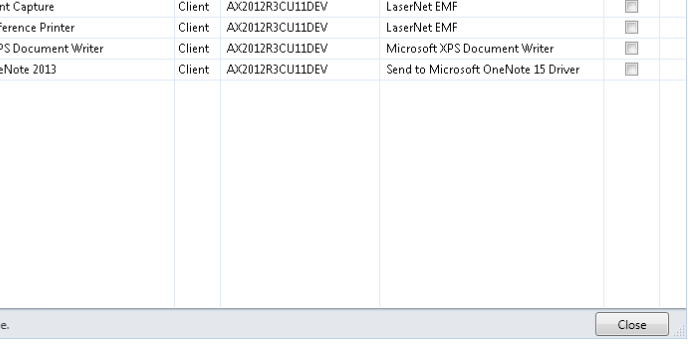

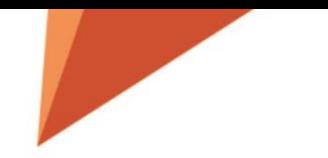

# <span id="page-13-0"></span>Default printer through Lasernet Client printer

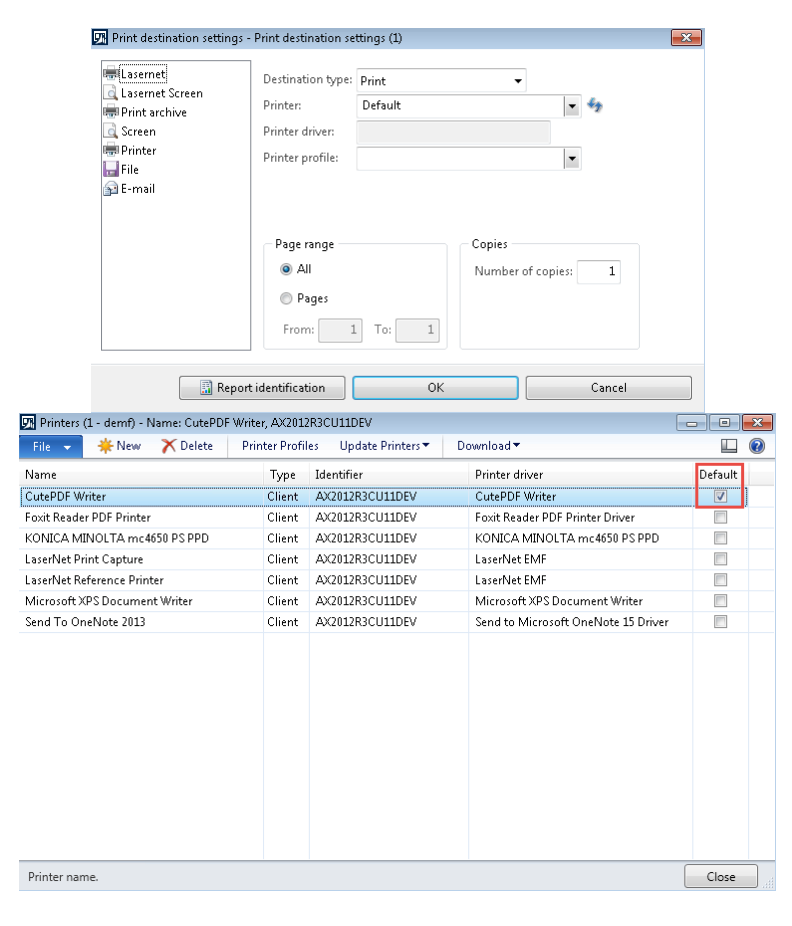

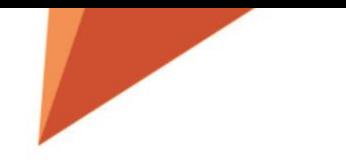

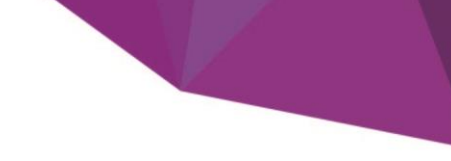

## <span id="page-14-0"></span>Report replacement important change

When you create a report replacement query report, it is very important to know that we now only add a few fields into the Query and not all fields as we did before. So after you ran the replacement report and created a new query report, you have to run the query wizard function and add and delete fields that you need and don't need. This I due to speed up the performance, so that we don't load fields that is not needed into the report.

## <span id="page-14-1"></span>Option to add tables to an query report thru the Query Wizard

- 1. In the wizard click **Next**.
- 2. Make sure **BUILD QUERY WITH WIZARD** is selected and click on the **Next** button.

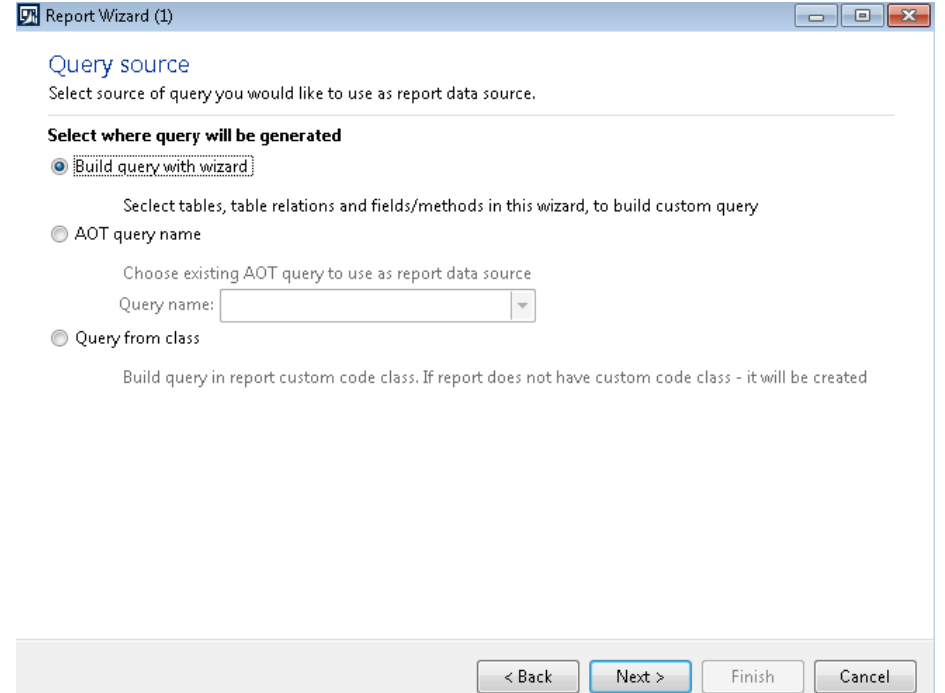

3. Add additional tables*. Please note that you also can add tables that you normally will use as a subreport e.g. MarkupTrans. This will create the best performance, so try to add all possible tables and do not use subreports.*

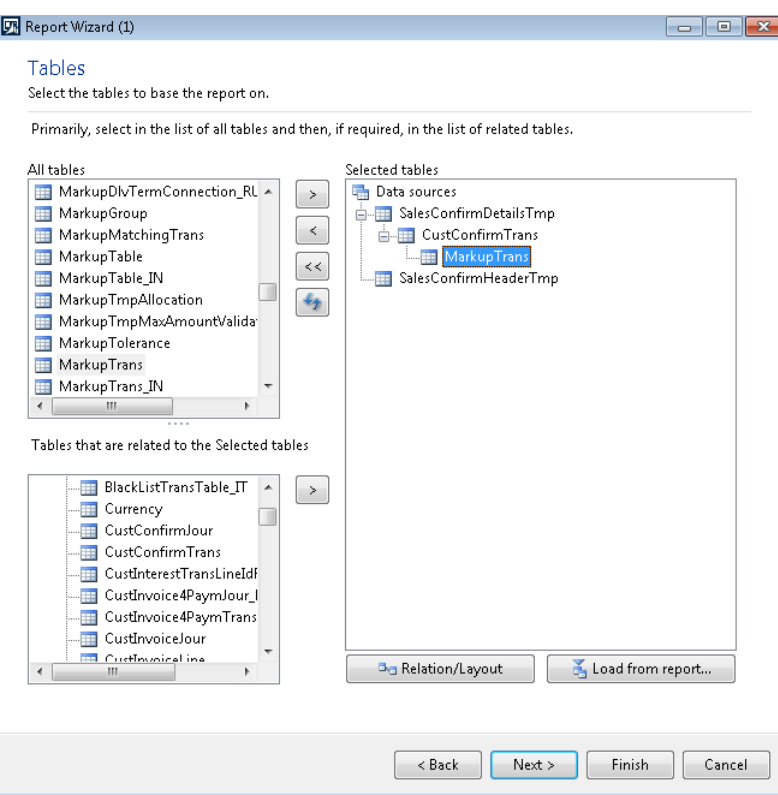

Use the **Relation / Layout** to create build the relation between to two tables.

Ζ

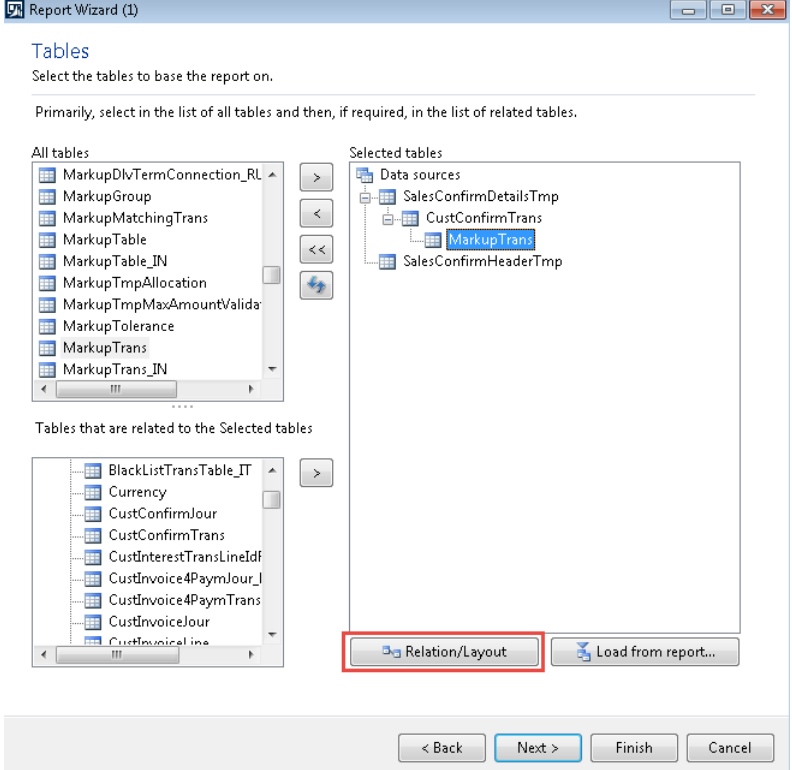

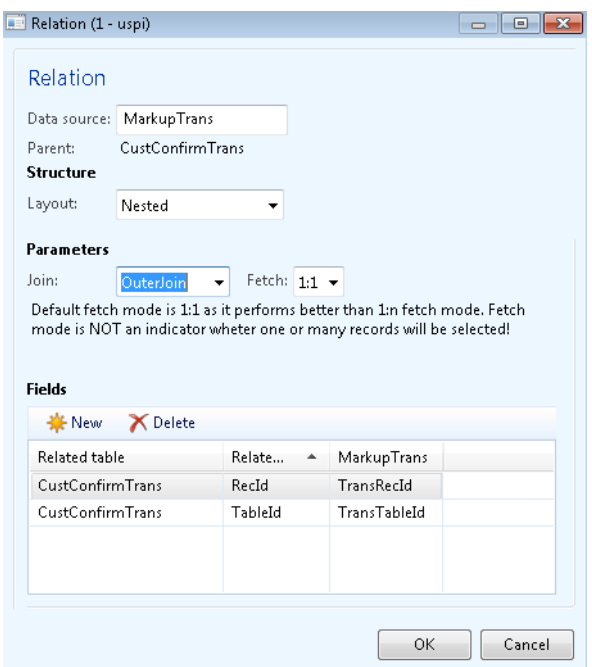

- 4. Click **Next**.
- 5. Add fields from the new tables.

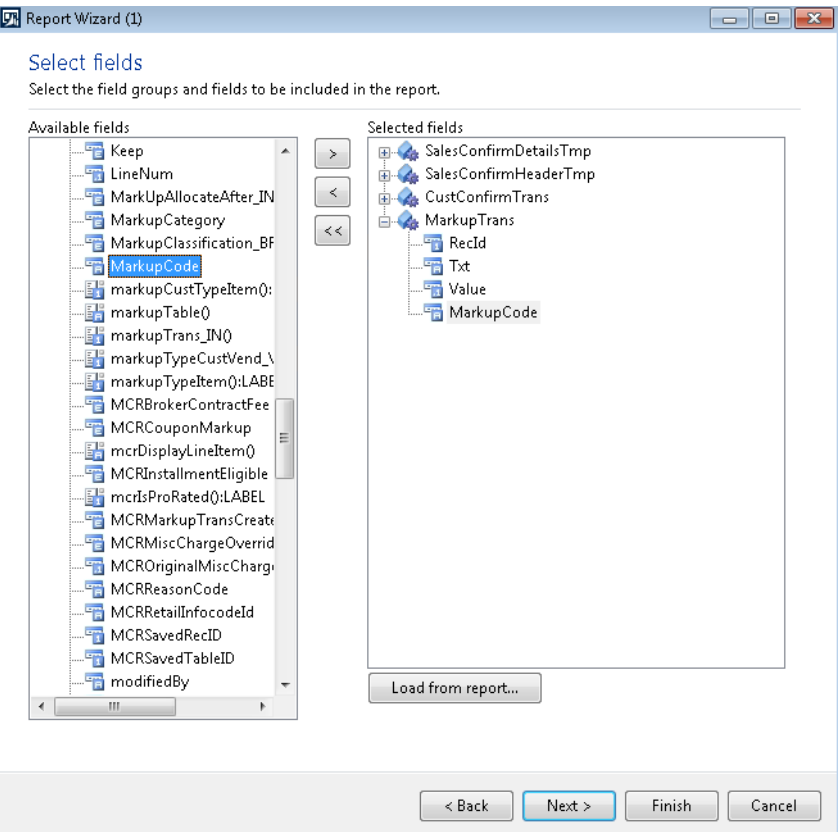

## XSL viewer - FP SalesConfirmation 2744 20170518 130946

-<SalesConfirmDetailsTmp> <LABEL\_SalesConfirmDetailsTmp\_LineHeader>Line heading</ LABEL\_SalesConfirmDetailsTmp\_LineHeader> <LABEL\_SalesConfirmDetailsTmp\_ItemId>Item number</ LABEL\_SalesConfirmDetailsTmp\_ItemId> SUNDEL\_GalesConfirmDetailsTmp\_Name>Text</LABEL\_SalesConfirmDetailsTmp\_Name><br><LABEL\_SalesConfirmDetailsTmp\_Name>Text</LABEL\_SalesConfirmDetailsTmp\_Name><br><LABEL\_SalesConfirmDetailsTmp\_DlvDate>Ship\_date</LABEL\_SalesConfirmDe - LOUIS Continue Control of the Control of Science Control of Science Control of Science Control of Science Control of Science Control of Science Control of Science Control of Science Control of the Control of Science Cont - LABEL\_SalesConfirmDetailsTmp\_DiscAmount>Discount</<br><LABEL\_SalesConfirmDetailsTmp\_DiscAmount>Discount</LABEL\_SalesConfirmDetailsTmp\_DiscAmount><br><LABEL\_SalesConfirmDetailsTmp\_LineAmount>Amount>/LABEL\_SalesConfirmDetailsTmp  $\verb|*ABEL_SalesConfirmDetailsImp_InventDimProduct> Inventory dimension text*  $\verb|/LABEL_SalesConfirmDetailsImp_InventDimProduct>*ALBEL_SalesConfirmDetailsImp_InventDimPrint>Free Text*  $\verb|/LABEL_SalesConfirmDetailsImp_InventDimPrint>*ALBEL_SalesConfirmDetailsImp_EnventDimPrint>*  $\verb|/LABEL_SalesConfirmDetailsImp_ExternalItemId>*ExternalItemId*  $\verb|/LABEL_SalesConfirmDetailsImp_ExternalItemId>*the Inting. ExternalItemId*  $\verb|/LAB$$$$$$ <LABEL\_SalesConfirmDetailsTmp\_PdsCWQty>CW\_quantity</LABEL\_SalesConfirmDetailsTmp\_PdsCWQty><br><LABEL\_SalesConfirmDetailsTmp\_PdsCWUnitId>CW\_unit</LABEL\_SalesConfirmDetailsTmp\_PdsCWUnitId><br><LABEL\_SalesConfirmDetailsTmp\_Notes>No <LABEL\_SalesConfirmDetailsTmp\_TaxCode>Sales tax code</ LABEL\_SalesConfirmDetailsTmp\_TaxCode><br><LABEL\_SalesConfirmDetailsTmp\_Amount>Amount</ LABEL\_SalesConfirmDetailsTmp\_Amount> <LABEL\_SalesConfirmDetailsTmp\_CashDiscAmount>Cash discount amount</ LABEL\_SalesConfirmDetailsTmp\_CashDiscAmount> <LABEL\_SalesConfirmDetailsTmp\_TaxBaseAmount>Amount>Amount\/LABEL\_SalesConfirmDetailsTmp\_TaxBaseAmount\/<br><LABEL\_SalesConfirmDetailsTmp\_TaxBaseAmount>Amount\/\/LABEL\_SalesConfirmDetailsTmp\_TaxBaseAmount\/<br><LABEL\_SalesConfirm <LABEL\_SalesConfirmDetailsTmp\_RecId/> <Detail Collection> -<Detail> <LACQueryRecord\_DONOT\_CHANGE\_SalesConfirmDetailsTmp>1</LACQueryRecord\_DONOT\_CHANGE\_SalesConfirmDetailsTmp> <FIELD\_SalesConfirmDetailsTmp\_LineHeader/> <FIELD\_SalesConfirmDetailsTmp\_ItemId>D0001</FIELD\_SalesConfirmDetailsTmp\_ItemId> >FIELD\_SalesConfirmDetailsTmp\_Name>MidRangeSpeaker </FIELD\_SalesConfirmDetailsTmp\_Name><br><FIELD\_SalesConfirmDetailsTmp\_Name>MidRangeSpeaker </FIELD\_SalesConfirmDetailsTmp\_Name><br><FIELD\_SalesConfirmDetailsTmp\_DlvDate><br>5/18/20 <FIELD\_SalesConfirmDetailsTmp\_SalesPrice>329.00</FIELD\_SalesConfirmDetailsTmp\_SalesPrice><br><FIELD\_SalesConfirmDetailsTmp\_DiscAmount>0.00</ FIELD\_SalesConfirmDetailsTmp\_DiscAmount><br><FIELD\_SalesConfirmDetailsTmp\_DiscAmount>0. <FIELD\_SalesConfirmDetailsTmp\_PrintCode>Print code</ FIELD\_SalesConfirmDetailsTmp\_PrintCode> <FIELD\_SalesConfirmDetailsTmp\_InventDimProduct/ <FIELD\_SalesConfirmDetailsTmp\_InventDimPrint/>  $\small \begin{array}{l} \times \text{FIELD\_SalesConfirmDetailsImp\_ExternalItemId/> }\\ \times \text{FIELD\_SalesConfirmDetailsImp\_PdsCWQty>0}\times \text{FIELD\_SalesConfirmDetailsImp\_PdsCWQty>} \end{array}$ <FIELD\_SalesConfirmDetailsTmp\_PdsCWUnitId/> <FIELD\_SalesConfirmDetailsTmp\_Notes/><br><FIELD\_SalesConfirmDetailsTmp\_TaxCode/> <FIELD\_SalesConfirmDetailsTmp\_Amount>0.00</FIELD\_SalesConfirmDetailsTmp\_Amount> <FIELD\_SalesConfirmDetailsTmp\_TaxExemptDescription/><br><FIELD\_SalesConfirmDetailsTmp\_TaxExemptDescription/><br><FIELD\_SalesConfirmDetailsTmp\_RecId>68719488861</FIELD\_SalesConfirmDetailsTmp\_RecId <CustConfirmTrans> <LABEL\_CustConfirmTrans\_RecId/> -<Detail Collection> ><br><LACQueryRecord\_DONOT\_CHANGE\_CustConfirmTrans>2</ LACQueryRecord\_DONOT\_CHANGE\_CustConfirmTrans><br><FIELD\_CustConfirmTrans\_RecId>68719491065</ FIELD\_CustConfirmTrans\_RecId> <MarkupTrans> "<br>|-<br>| <LABEL\_MarkupTrans\_Value>Charges value</ LABEL\_MarkupTrans\_Value><br>| <LABEL\_MarkupTrans\_Txt>Description</ LABEL\_MarkupTrans\_Txt><br>| <LABEL\_MarkupTrans\_Txt>Description</ LABEL\_MarkupTrans\_Txt><br>| <LABEL\_MarkupTrans\_Mark <Detail\_Collection> -<Detail> <LACOuervRecord DONOT CHANGE MarkupTrans>3</ LACOuervRecord DONOT CHANGE MarkupTrans> <FIELD\_MarkupTrans\_RecId>68719479805</FIELD\_MarkupTrans\_RecId><br><FIELD\_MarkupTrans\_Value>10.00</FIELD\_MarkupTrans\_Value><br><FIELD\_MarkupTrans\_Value>10.00</FIELD\_MarkupTrans\_Value><br><FIELD\_MarkupTrans\_Txt>Freight</FIELD\_Marku <FIELD\_MarkupTrans\_MarkupCode>FREIGHT</FIELD\_MarkupTrans\_MarkupCode> / Detail

</ Detail\_Collection>

</ MarkupTrans>

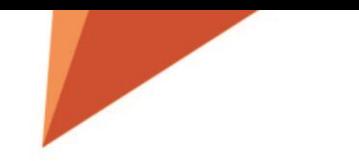

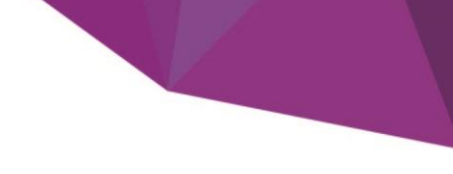

## <span id="page-18-0"></span>Option to skip deleted fields within the Query Wizard

By rerunning the Query Wizard it's possible to remove used fields which has been deleted in the database.

Deleted fields can be identified by running validate for the report.

## <span id="page-18-1"></span>Grouping / split

The last step in the Query wizard provides an option to group/split a report

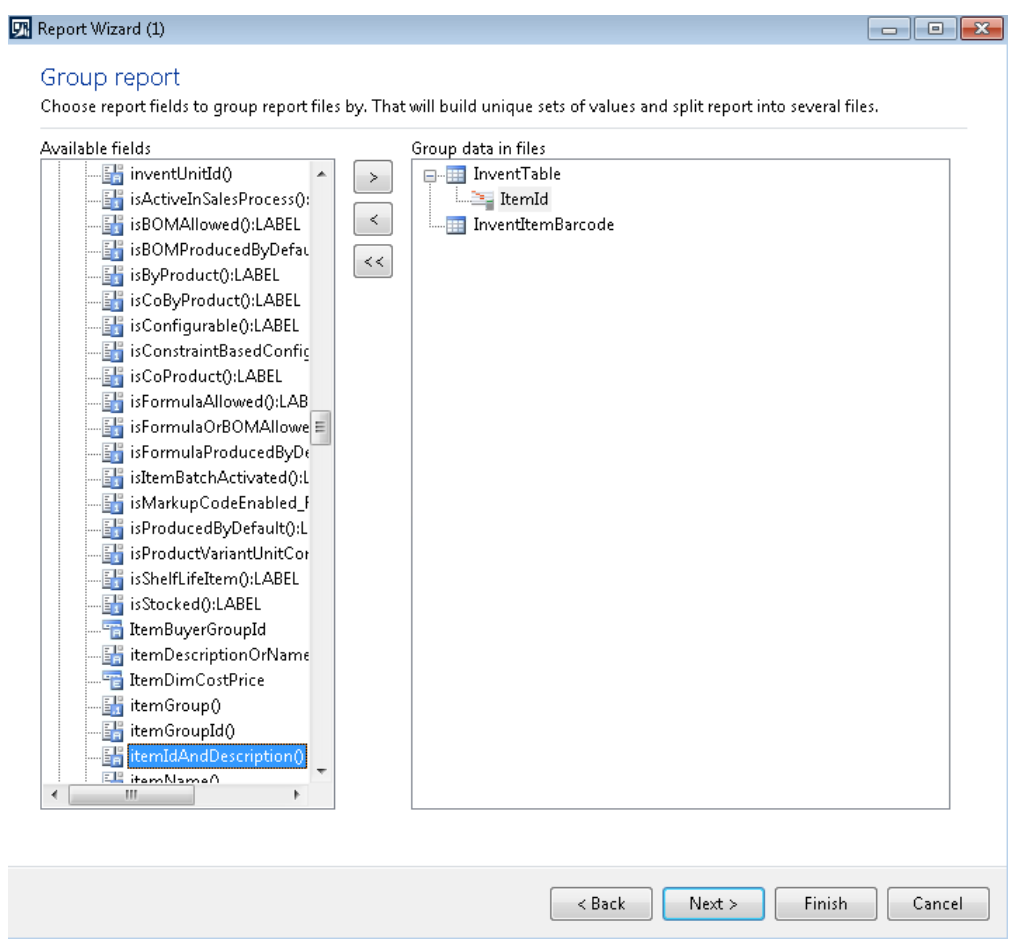

## <span id="page-18-2"></span>Title on report print dialog

It is possible to change the **Title** of the dialog for a given Lasernet Query report.

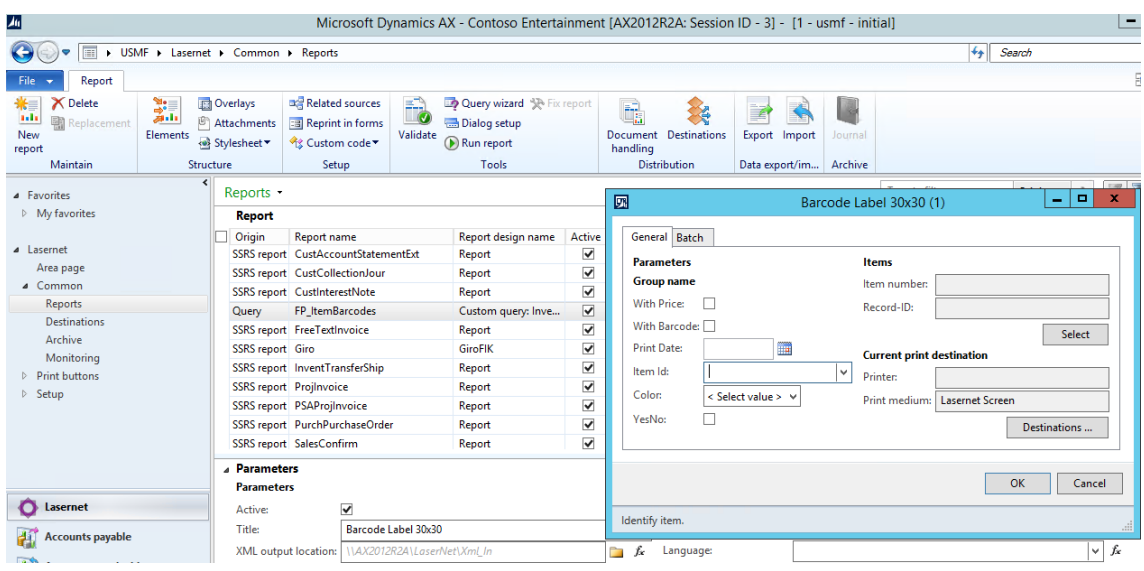

Use the **Title** dropdown box to create a **Lasernet Language text** (This can also be exported and imported into other companies / environments).

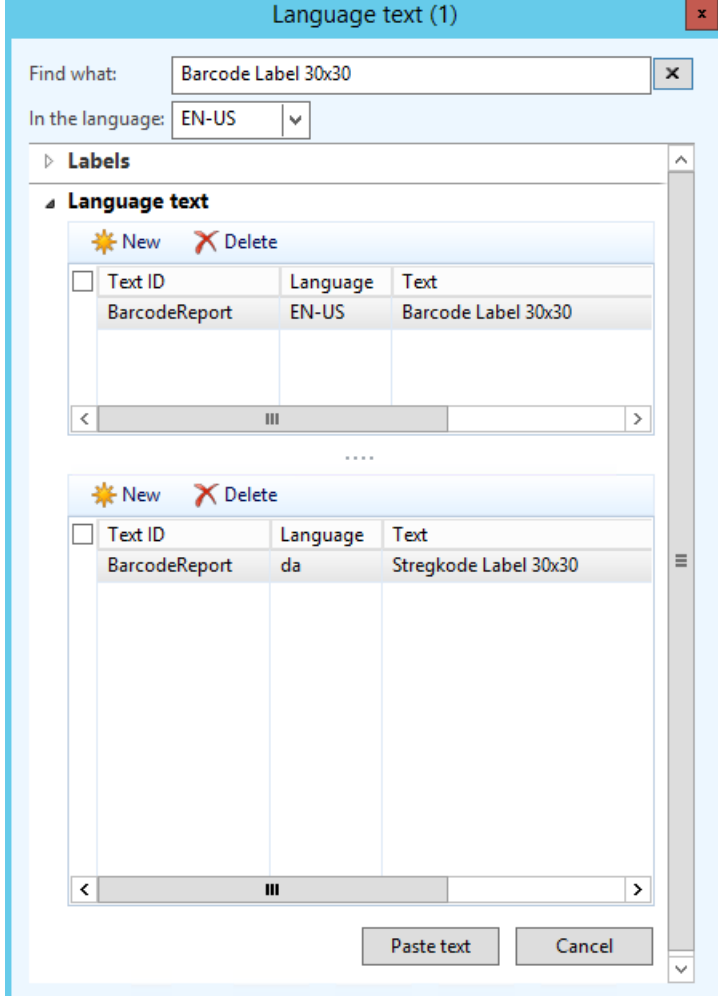

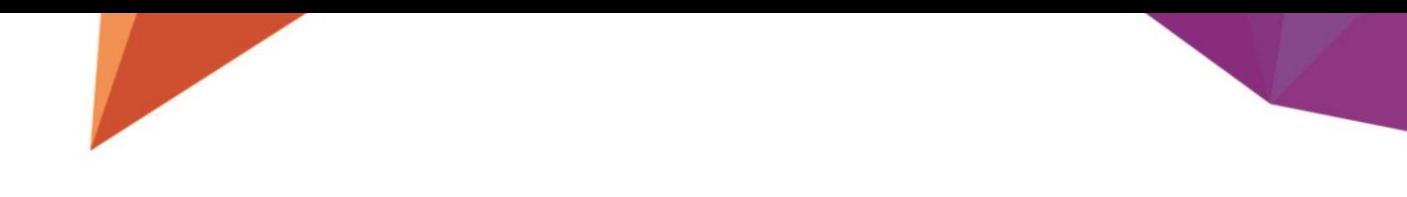

Then you can change the title based on the AX client language. This is also working if you are adding the Lasernet menu via Reprint in forms.

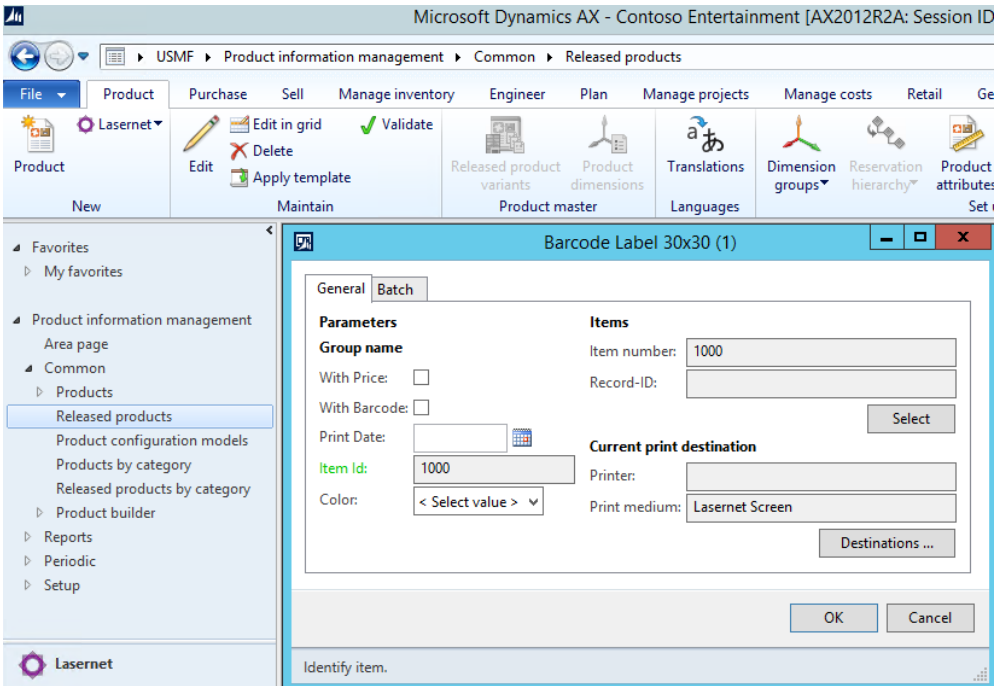

## <span id="page-20-0"></span>Report language

Used for telling Lasernet what language it should use if you are using the split function on a Lasernet Query report.

## <span id="page-20-1"></span>Fix report – Exception table

In the wizard for Fix report it's possible to make exceptions by set the expression for the *Value* and the expression for *Hidden*.

This is to avoid errors when fixing a report and normally not needed.

*SalesInvoice.ReportPL*

#### Report fix wizard (SalesInvoice.ReportPL) (1 - usmf)

#### 

#### Fix deployment errors

Fixing errors, that might occure after page header/footer fields are copied to report body.

#### **Exceptions**

團

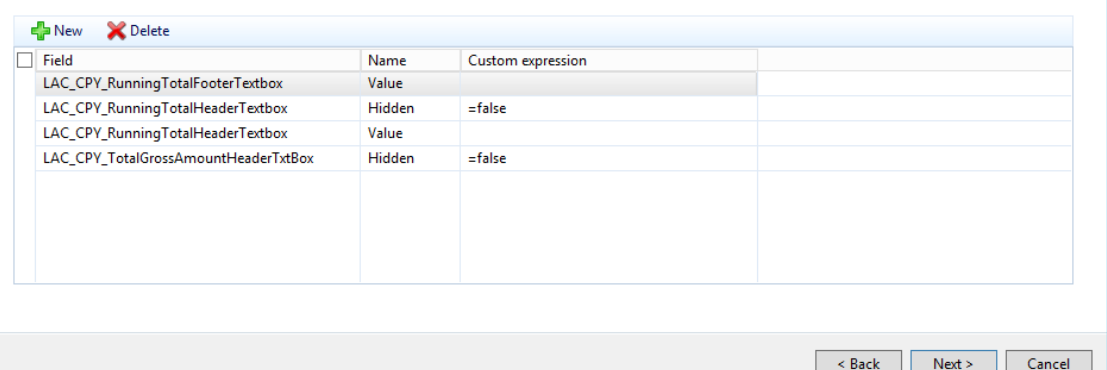

## <span id="page-21-0"></span>Skip data sources

Enable this will prevent Lasernet to show and use query based relation

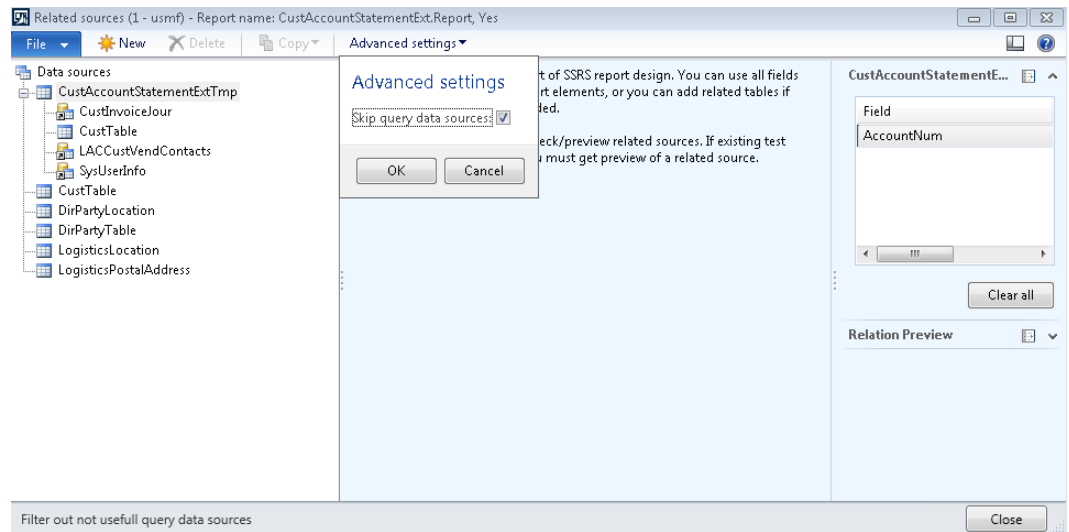

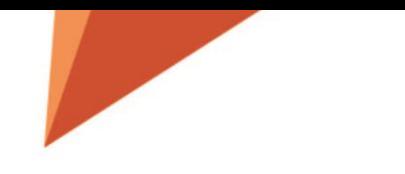

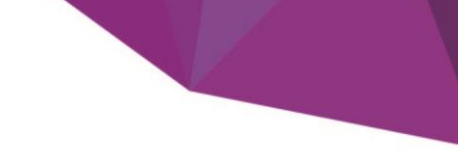

# <span id="page-22-0"></span>FX option is added to Archive Table

#### It's now possible to use fx for the Table for archive. This is to give the option to reuse the same report, but with different table for archive. Same applies to the *Resend menu item*

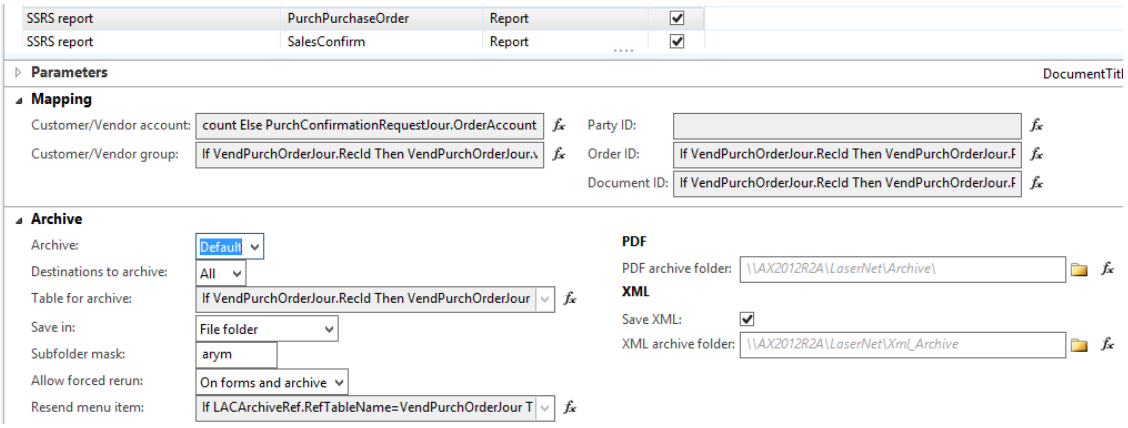

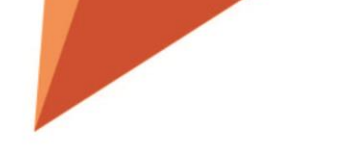

<span id="page-23-0"></span>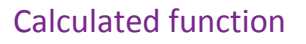

Now you can get more information regarding the report e.g. PrintType (Original, Proforma etc.), Report Controller and MenuItemName. This is to cover e.g. the FreeTextInvoice report if it's used with Report replacement.

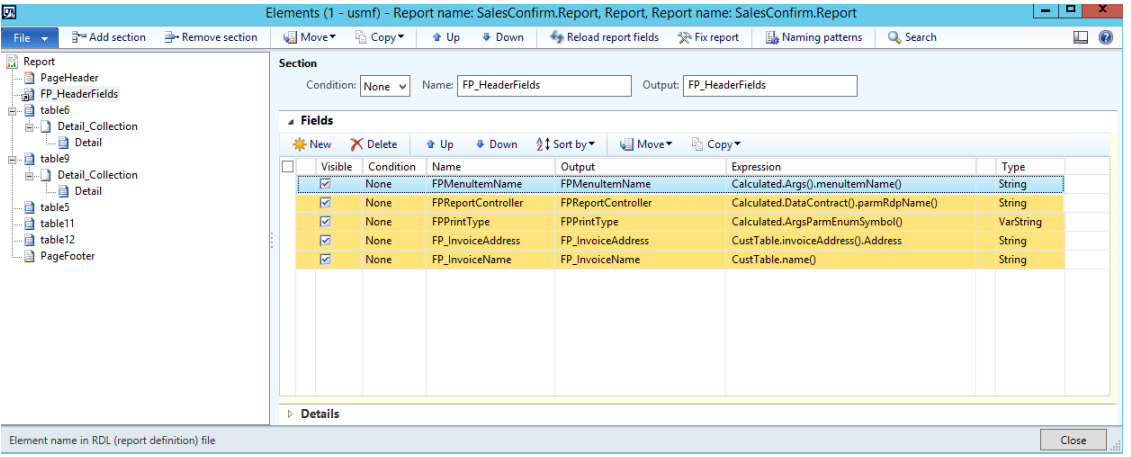

</ PageHeader>

-<LN\_HeaderFields>

<FP\_InvoiceAddress>Auherhahnweg 7 65432 Kassel DEU</ FP\_InvoiceAddress> <FP\_ReportController>SalesConfirmDP</FP\_ReportController>

- <FP\_PrintType>OriginalPrint</ FP\_PrintType>
- <FP\_MenuItemName>SalesConfirmation</ FP\_MenuItemName>
- <FP\_InvoiceName>World Wide Importers</FP\_InvoiceName>
- </ LN\_HeaderFields>

**ArgsParmEnumSymbol Args DataContract**

From the calculated it's possible to use *ArgsParmEnumSumbol, Args, DataContract*.

#### <span id="page-23-1"></span>Visibility option on elements

In the elements the field *Visible* gives the option to hide and 'show' the element.

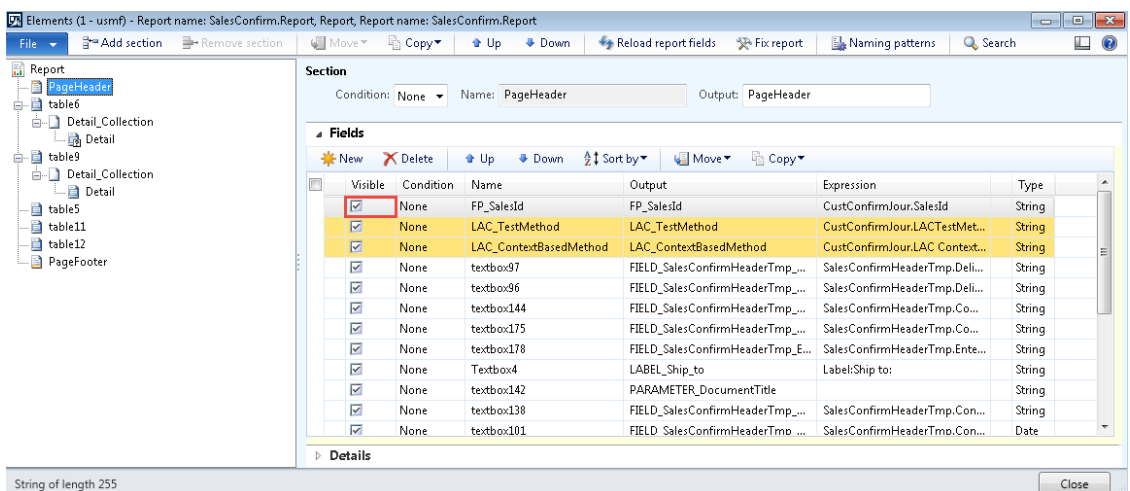

## <span id="page-24-0"></span>Report identification

**Lasernet Report identification** can help adding a customized report to Lasernet.

When you have added the report to Lasernet but still don't see the Lasernet print option.

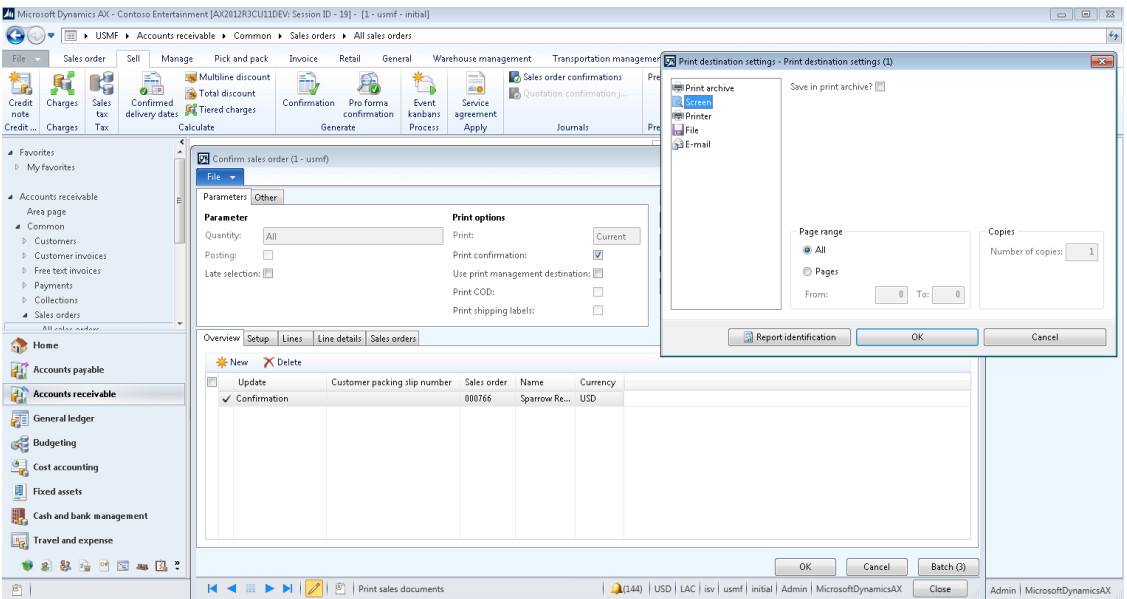

Make sure you enable Report identification within **Lasernet** – **Parameters** - **Performance**

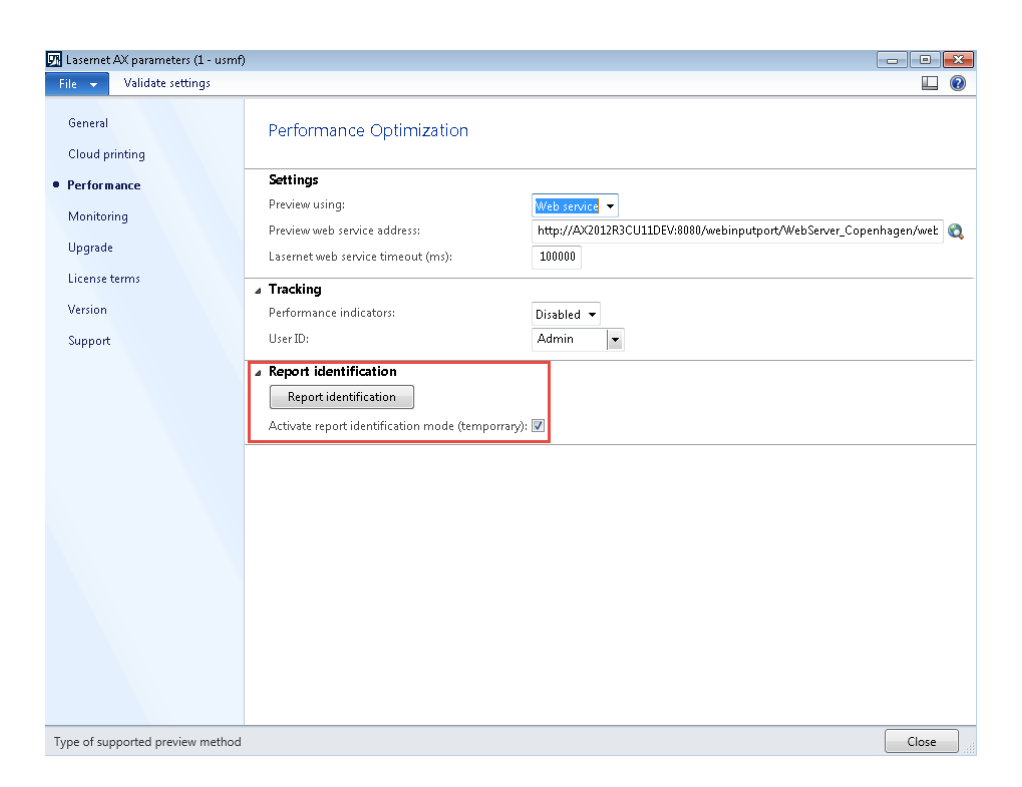

#### In the **Printer setup** dialog please select **Report identification**.

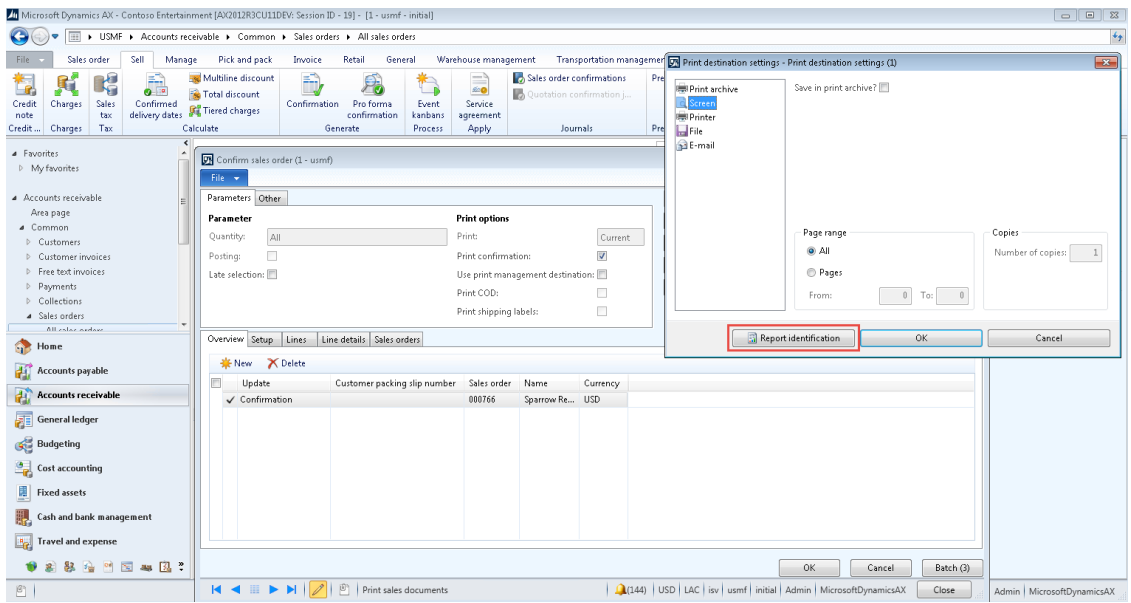

Click **New** in the top menu and in the **Report name range**, select the report name.

Lasernet will try to find the Caller or Call stack, but you might need to find it manually.

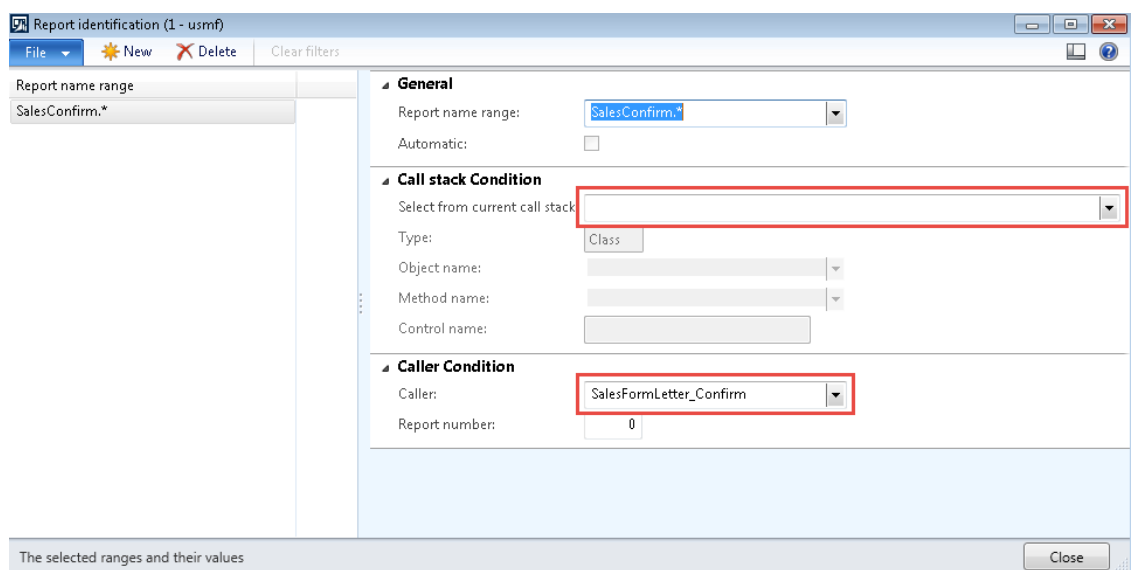

Save the form and then cancel the printer dialog and other forms related to print and then try to reprint the report again. You should now be able to select the **Lasernet options**.

Please note that you can export the **Report identification** and import it into another environment by using the Lasernet backup function.

## <span id="page-26-0"></span>LAC-Context based methods / LACTutorials

A new coding framework are introduced to make it easier and better for developers to do Lasernet reports.

Functions related to output management (like overlays, attachments etc.) are "easy" implemented through this new framework.

Within the application the functions/features are illustrated through Lasernet tutorials.

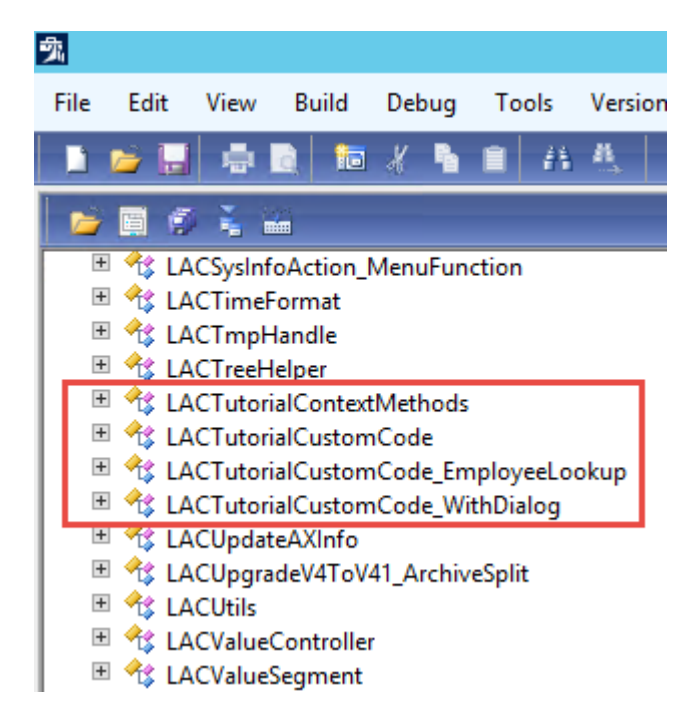

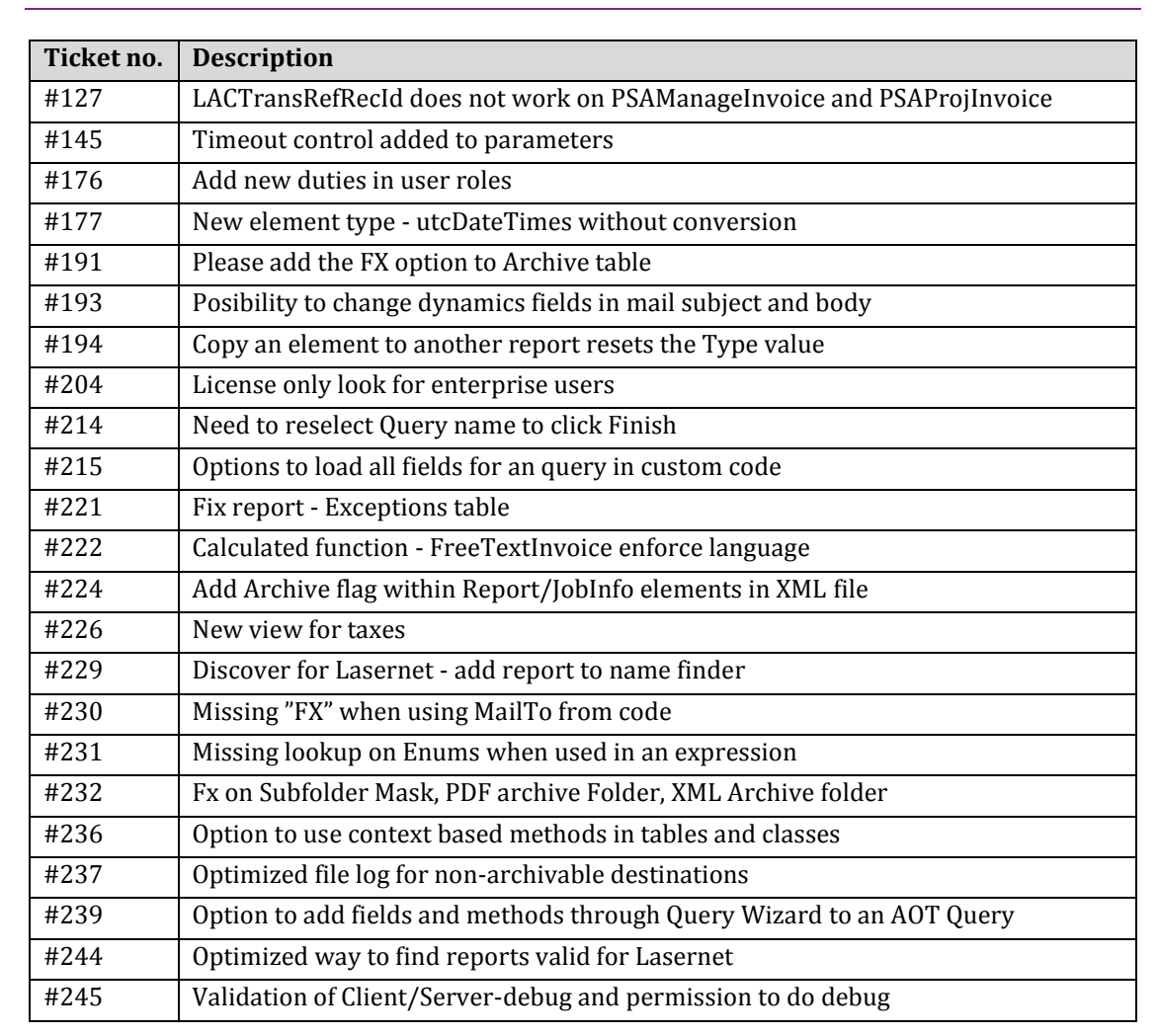

# <span id="page-27-0"></span>General / Enhancements

## <span id="page-27-1"></span>Bug fixes

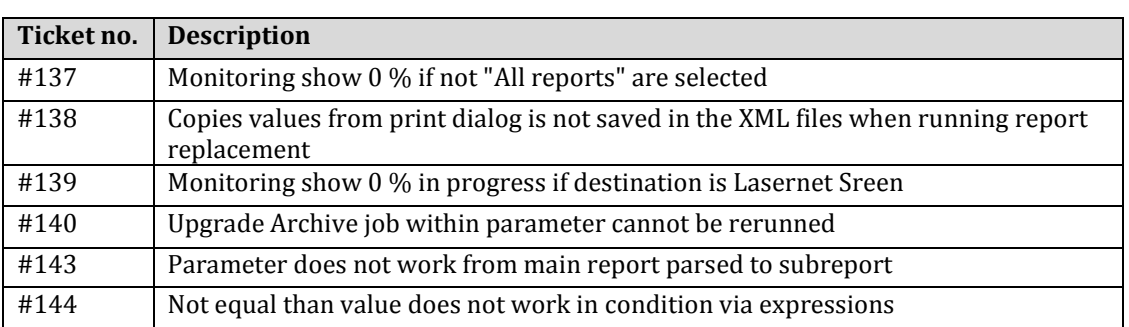

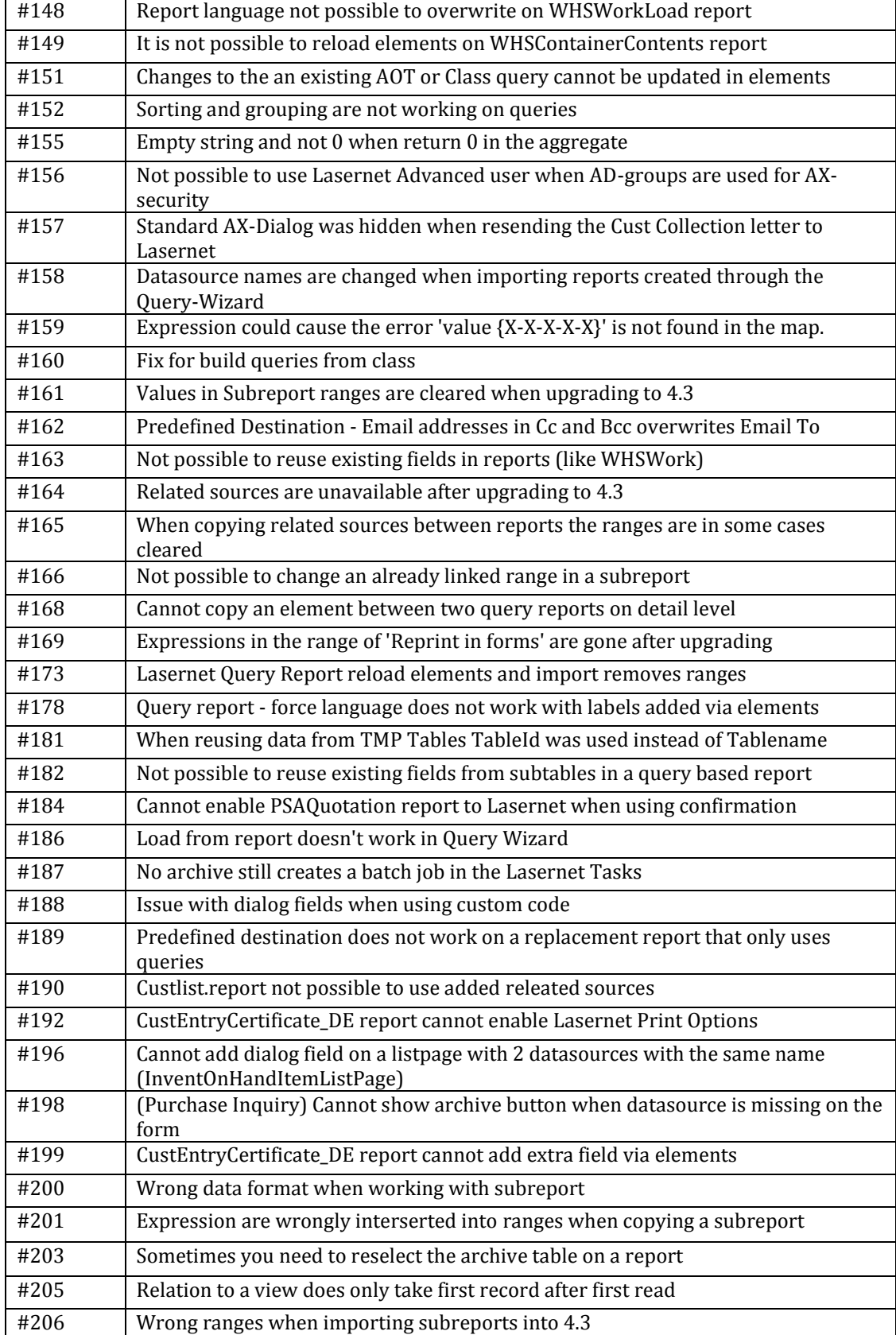

**The Contract of Street** 

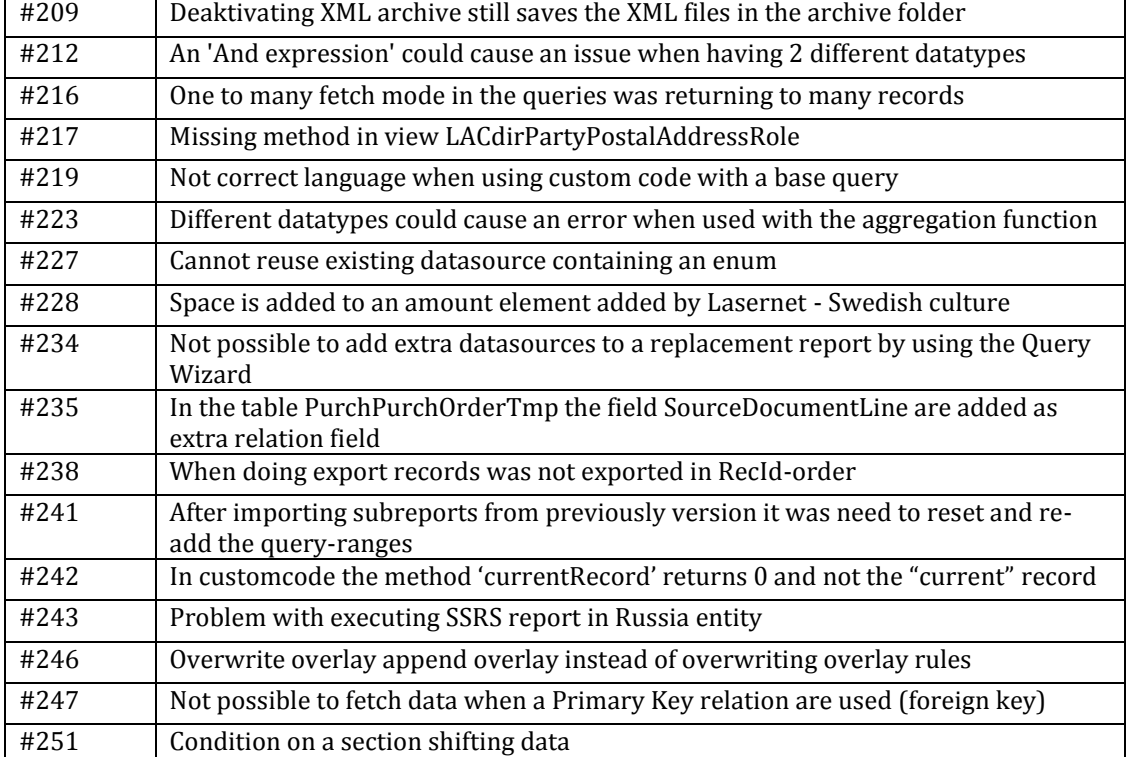